# **AcuGIS GeoHelm**

*Release 0.4.3*

**acugis**

**Mar 10, 2020**

## **Getting Started**

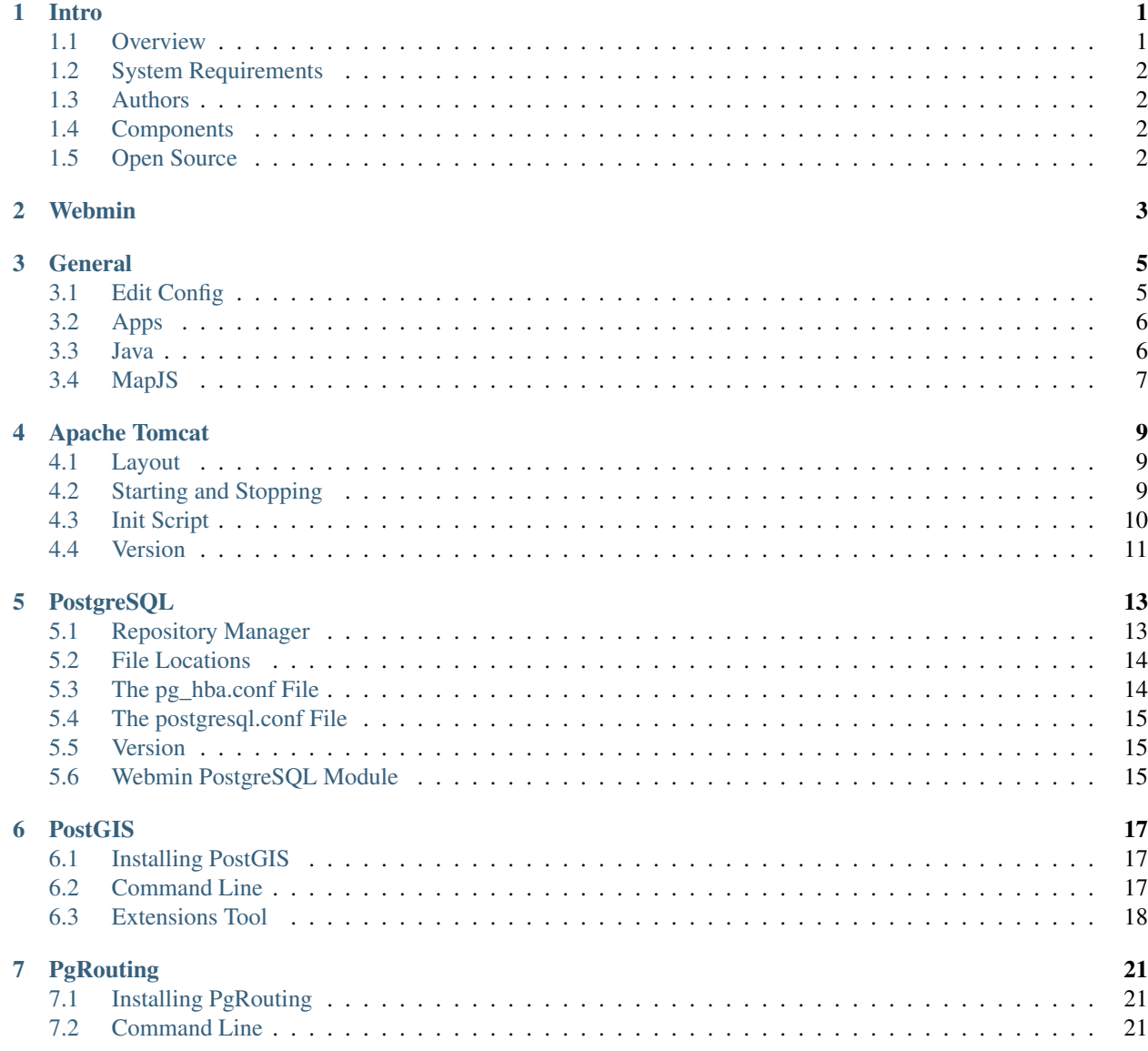

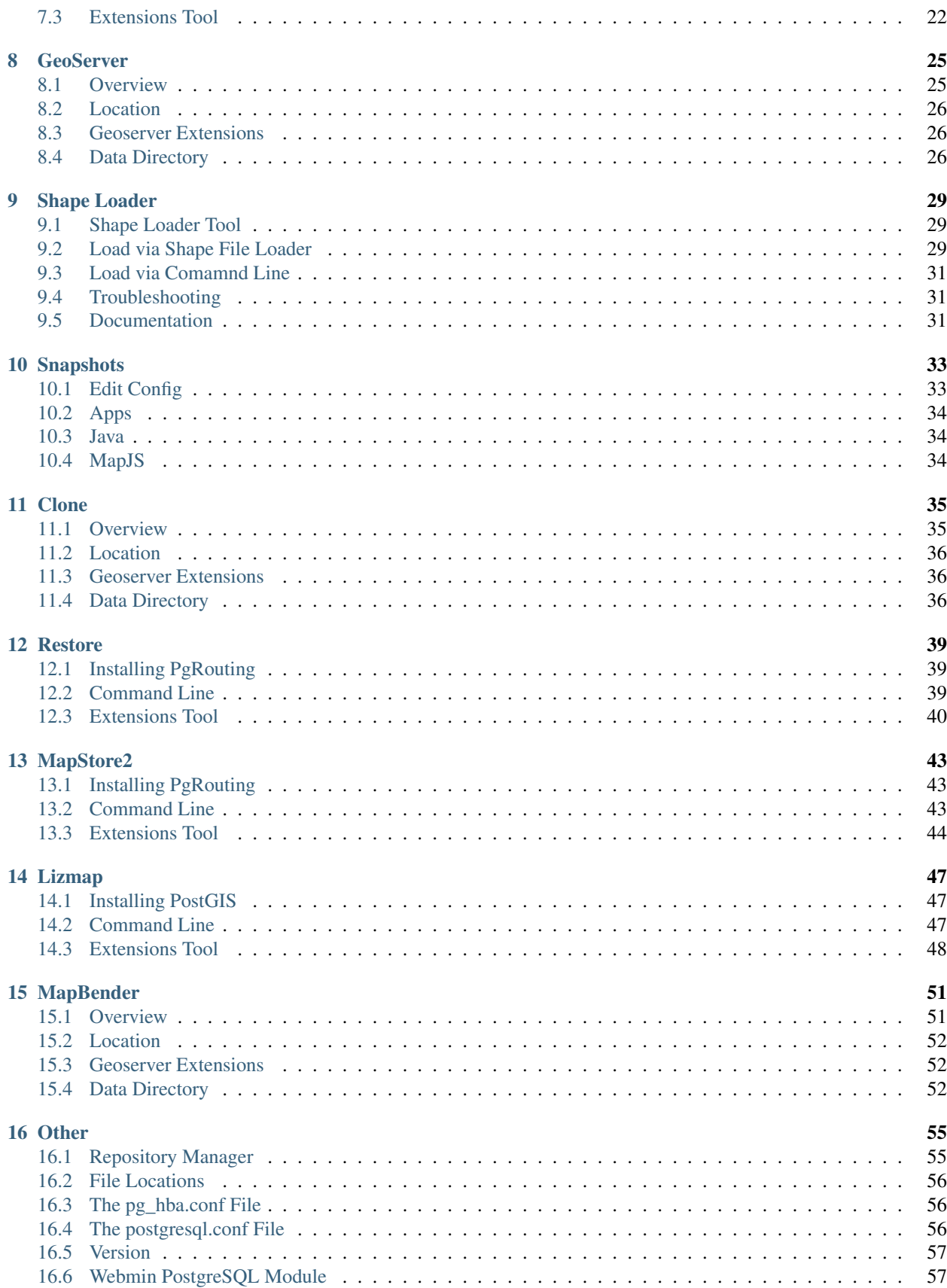

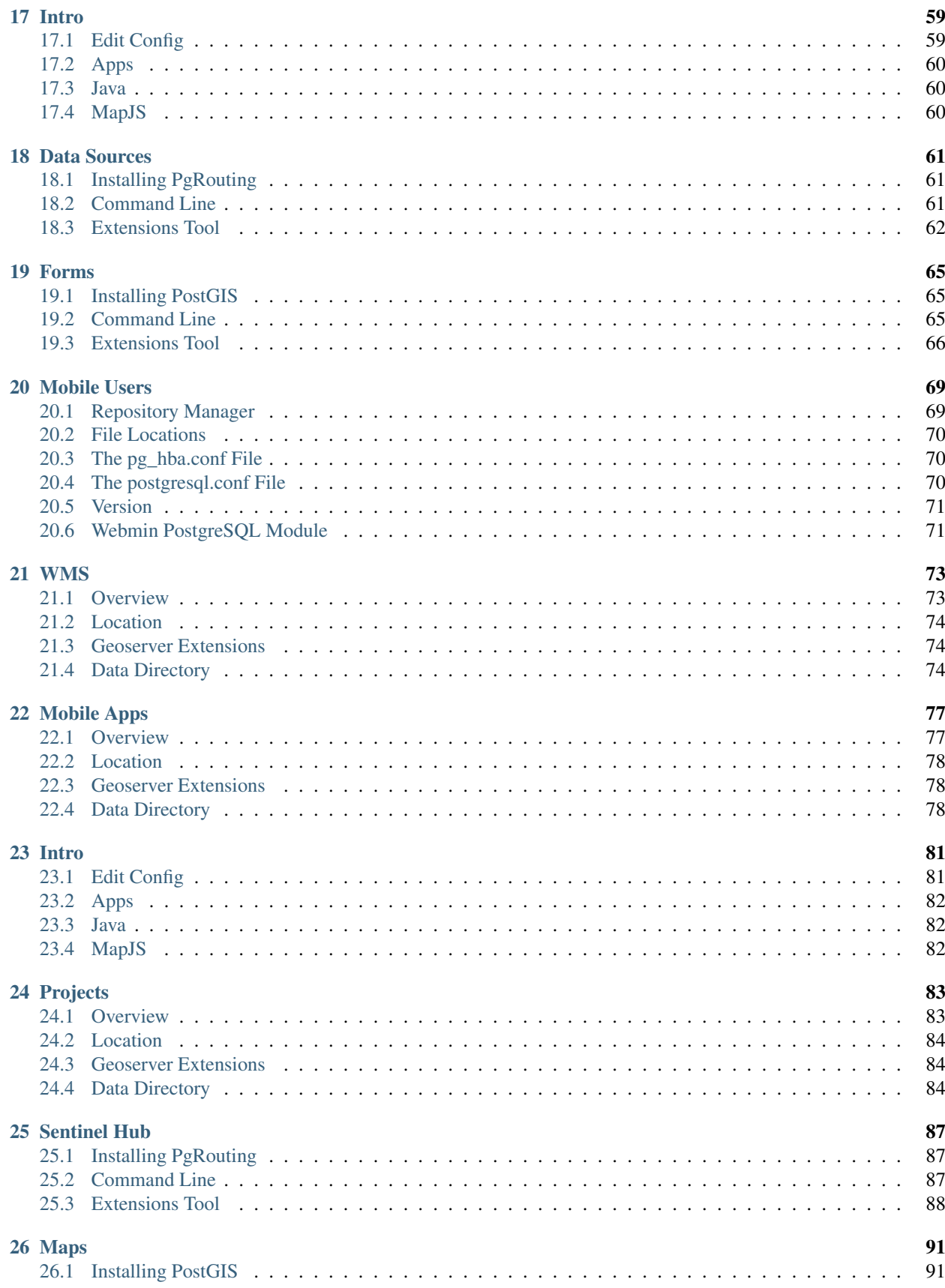

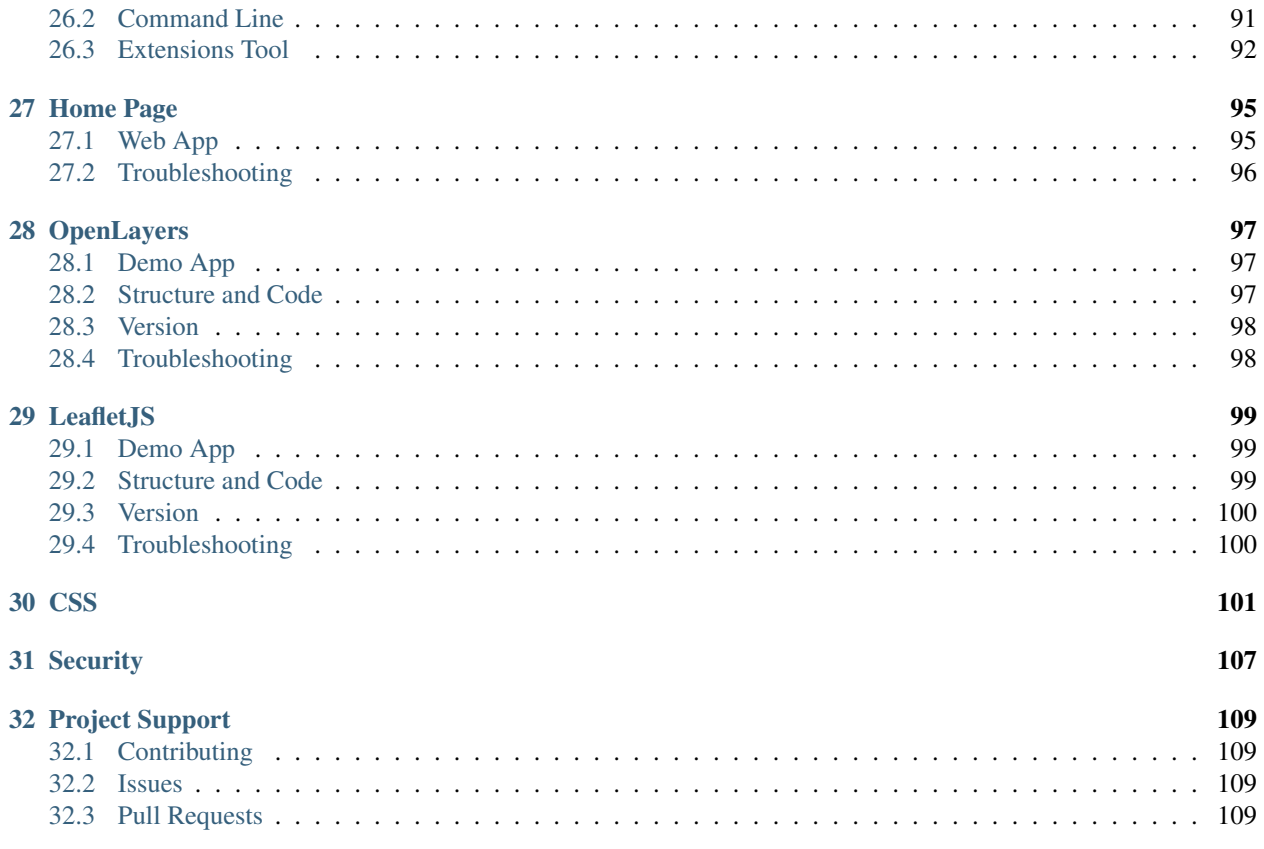

## CHAPTER<sup>1</sup>

## Intro

### <span id="page-6-1"></span><span id="page-6-0"></span>**1.1 Overview**

GeoHelm is a Webmin Module that allows you to build a full Open Source GIS stack quickly and easily.

GeoHelm installs and configures PostgreSQL, PostGIS, GeoServer (optionally), Tomcat, and JDK.

It includes a panel for managing all aspects of the service.

GeoHelm can be installed on CentOS 7 or 8 or Ubuntu 18.

All installed components are non-forked and un-modified and installed via the projects archive.

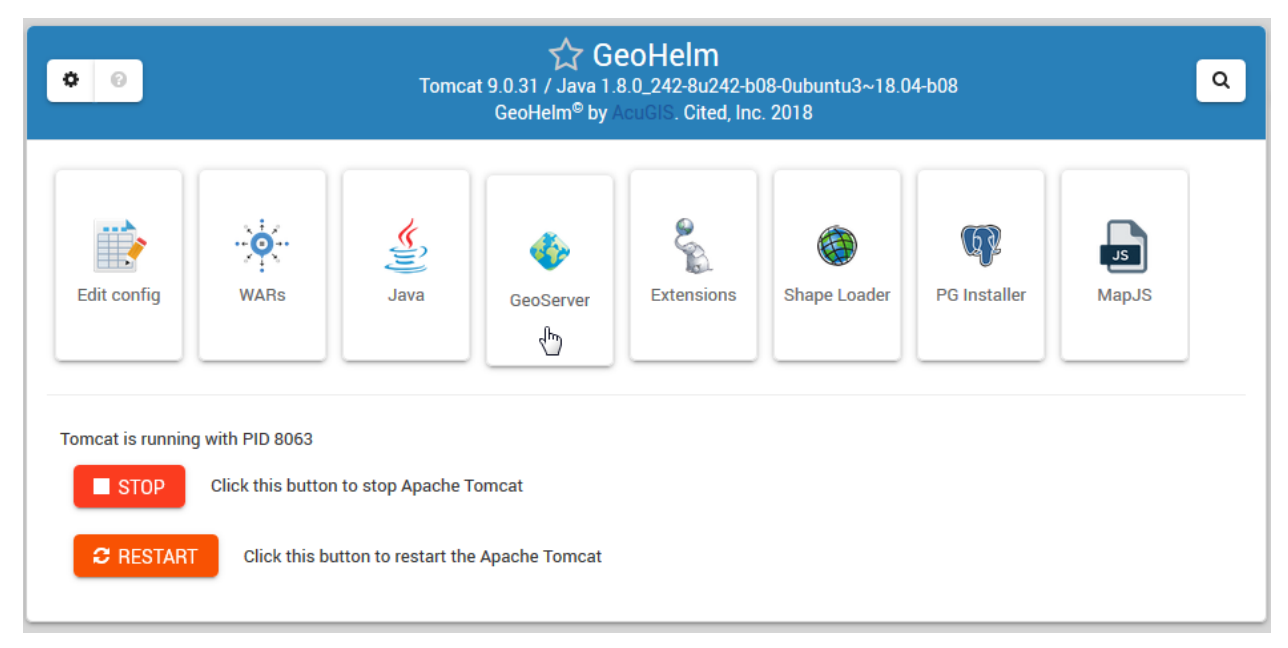

## <span id="page-7-0"></span>**1.2 System Requirements**

- CentOS 8 or
- Ubuntu 18
- Webmin
- 1 GB Ram
- 10 GB SSD

## <span id="page-7-1"></span>**1.3 Authors**

- [David Ghedini](https://github.com/DavidGhedini)
- [Kaloyan Petrov](https://github.com/kaloyan13)

## <span id="page-7-2"></span>**1.4 Components**

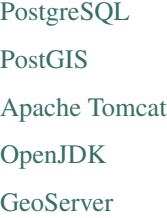

## <span id="page-7-3"></span>**1.5 Open Source**

GeoHelm is Free, Open Source Software. GNU GENERAL PUBLIC LICENSE v3

Webmin

<span id="page-8-0"></span>Webmin can be accessed via:

https://yourdomain.com:10000

## General

<span id="page-10-0"></span>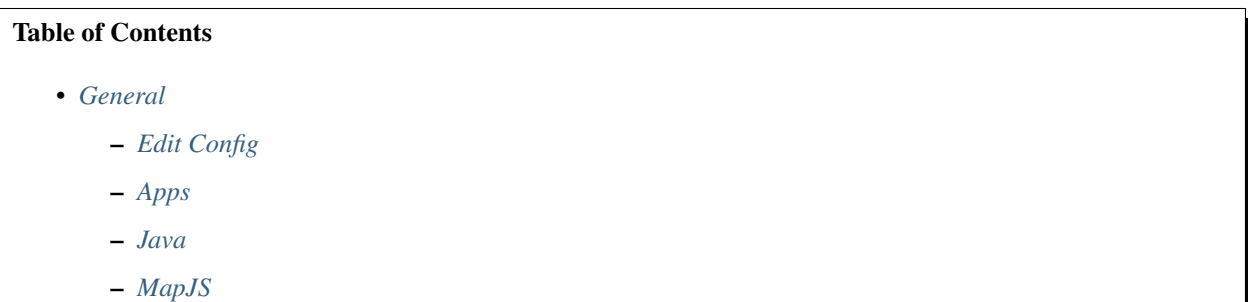

## <span id="page-10-1"></span>**3.1 Edit Config**

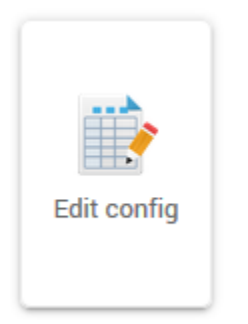

The Config tab is used to edit the following files:

```
server.xml
web.xml
context.xml
                                                                                         (continues on next page)
```
(continued from previous page)

```
tomcat-users.xml
setenv.sh
```
These files can, of course, be edited via the file system or VI as well.

## <span id="page-11-0"></span>**3.2 Apps**

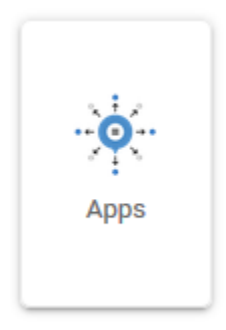

The Apps manager allows you to deploy, undeploy, and redeploy WAR files in Apache Tomcat

## <span id="page-11-1"></span>**3.3 Java**

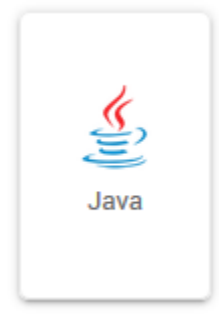

The Java tab is used during installation as well as for updating of JDK.

It can also be used to un-install the selected JDK and replace it with a new version.

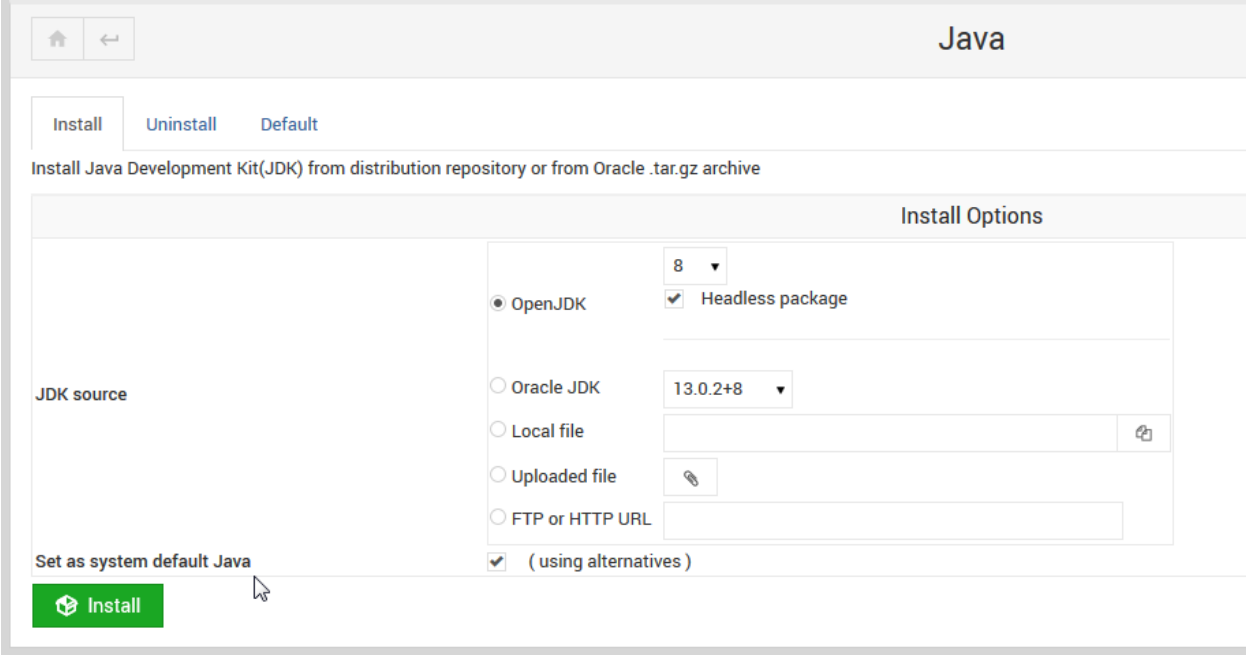

Note: When installing or removing, there is an option to set as System default.

## <span id="page-12-0"></span>**3.4 MapJS**

The MapJS tab is simply a file browser for viewing and editing both OpenLayers and LeafletJS files.

## Apache Tomcat

#### <span id="page-14-0"></span>Table of Contents

- *[Apache Tomcat](#page-14-0)*
	- *[Layout](#page-14-1)*
	- *[Starting and Stopping](#page-14-2)*
	- *[Init Script](#page-15-0)*
	- *[Version](#page-16-0)*

## <span id="page-14-1"></span>**4.1 Layout**

For installations done using the Wizard, the Apache Tomcat (CATALINA) home directory is:

/home/tomcat/apache-tomcat-v/

Where apache-tomcat-v is the version you chose to install.

The CATALINA\_HOME variable is set both in the Tomcat init script as well as setenv.sh files.

## <span id="page-14-2"></span>**4.2 Starting and Stopping**

There are two ways to start/stop/restart Tomcat.

1. Via Module, using the Stop/Start/Restart buttons as shown below:

Tomcat is running with PID 8063

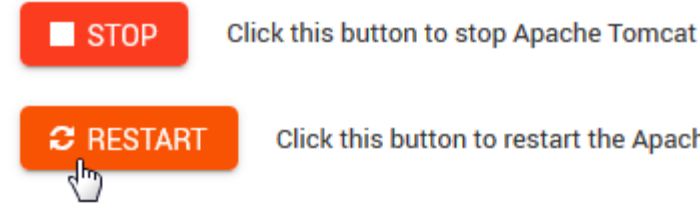

Click this button to restart the Apache Tomcat

2. Via SSH, using the following commands

```
/etc/init.d/tomcat { start | stop | restart | status }
```
## <span id="page-15-0"></span>**4.3 Init Script**

The Tomcat init script is located in /etc/init.d and has the following content.

```
\frac{1}{1} \frac{\#!}{\text{bin/bash}}2 ### BEGIN INIT INFO
3 # Provides: tomcat
4 # Required-Start: $network
5 # Required-Stop: $network
6 # Default-Start: 2 3 4 5
7 # Default-Stop: 0 1 6
8 # Short-Description: Start/Stop Tomcat server
9 ### END INIT INFO
10
11 # Source function library.
12 . /etc/environment; #Catalina variables
13 . $CATALINA HOME/bin/setenv.sh
14
15 RETVAL=$?
16
17 function start(){
18 echo "Starting Tomcat"
19 /bin/su - tomcat $CATALINA_HOME/bin/startup.sh
20 RETVAL=$?
21 }
22
23 function stop(){
24 echo "Stopping Tomcat"
25 /bin/su - tomcat -c "$CATALINA_HOME/bin/shutdown.sh 60 -force"
26 RETVAL=$?
27 }
28
29 case "$1" in
30 start)
31 start;
32 \quad \text{ } ;
33 stop)
34 stop;
35 ;;;
```
(continues on next page)

(continued from previous page)

```
36 restart)
37 echo "Restarting Tomcat"
38 stop;
39 start;
40 \qquad \qquad ;41 status)
42
43 if [ -f "${CATALINA_PID}" ]; then
44 TOMCAT_PID=$(cat "${CATALINA_PID}")
45 echo "Tomcat is running with PID ${TOMCAT_PID}";
46 RETVAL=1
47 else
48 echo "Tomcat is not running";
49 RETVAL=0
50 fi
\frac{1}{\sqrt{2}} ;
52 \qquad \qquad \qquad \qquad \qquad \qquad \qquad \qquad53 echo $"Usage: $0 {start|stop|restart|status}"
54 exit 1
55 ;;
56 esac
57 exit $RETVAL
```
## <span id="page-16-0"></span>**4.4 Version**

GeoHelm has been tested with Tomcat 8.x and 9.x

# CHAPTER<sup>5</sup>

## PostgreSQL

#### <span id="page-18-0"></span>Table of Contents

- *[PostgreSQL](#page-18-0)*
	- *[Repository Manager](#page-18-1)*
	- *[File Locations](#page-19-0)*
	- *[The pg\\_hba.conf File](#page-19-1)*
	- *[The postgresql.conf File](#page-20-0)*
	- *[Version](#page-20-1)*
	- *[Webmin PostgreSQL Module](#page-20-2)*

## <span id="page-18-1"></span>**5.1 Repository Manager**

The Repository installer and manager allows you to install your selected version of the PostgreSQL Repository. It can be access via the Pg Installer tab as shown below:

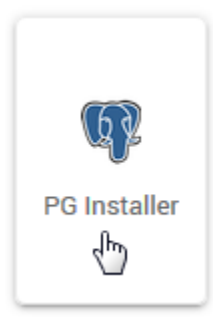

You can also use the manager to install and update packages as well.

As certain packages require EPEL for CentOS, the EPEL repository is installed as well when installing on CentOS.

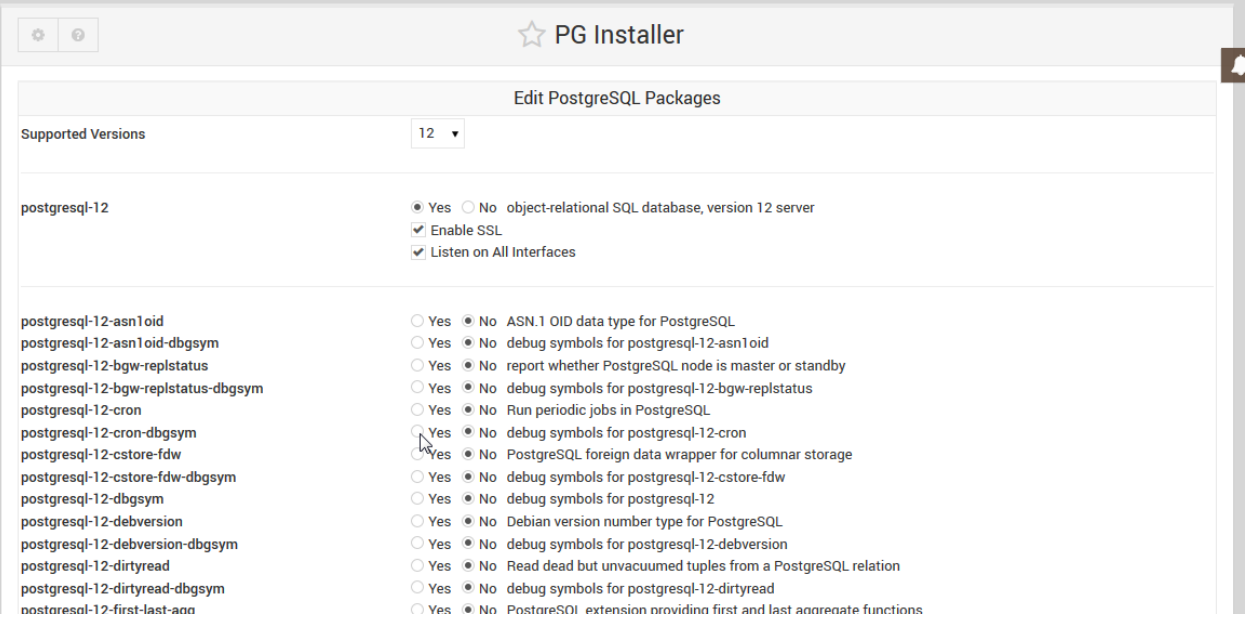

## <span id="page-19-0"></span>**5.2 File Locations**

On CentOS, the PostgreSQL config direcotry is located at:

/var/lib/pgsql/12/data

On Ubuntu, the PostgreSQL direcotry is located at:

```
/etc/postgresql/12/main
```
## <span id="page-19-1"></span>**5.3 The pg\_hba.conf File**

On installation via the Wizard, PostgreSQL is configured for use with SSL and uses md5 authentication for all users and databases.

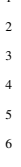

```
\begin{minipage}{0.9\linewidth} \textbf{1} \textbf{1} \textbf{host all all 127.0.0.1 255.255.255.255 md5
host all all 0.0.0.0/0host all all ::1/128 md5
hostssl all all 127.0.0.1 255.255.255.255 md5
hostssl all all 0.0.0.0/0 md5
hostssl all all ::1/128 md5
```
## <span id="page-20-0"></span>**5.4 The postgresql.conf File**

On installation via the Wizard, PostgreSQL is configured to accept connections on all interfaces as well as SSL connections.

```
1 #------------------------------------------------------------------------------
2 # CONNECTIONS AND AUTHENTICATION
3 #------------------------------------------------------------------------------
5 # - Connection Settings -
7 listen_addresses = ' *'8 )
11 \# - SSL -13 ssl = on
```
Above are excepts.

4

6

9 10

12

## <span id="page-20-1"></span>**5.5 Version**

GeoHelm has been tested with PostgreSQL 10, 11 and 12.

## <span id="page-20-2"></span>**5.6 Webmin PostgreSQL Module**

On installation, the native PostgreSQL Database Server module is also activated.

It is located under Servers > PostgreSQL Database Server

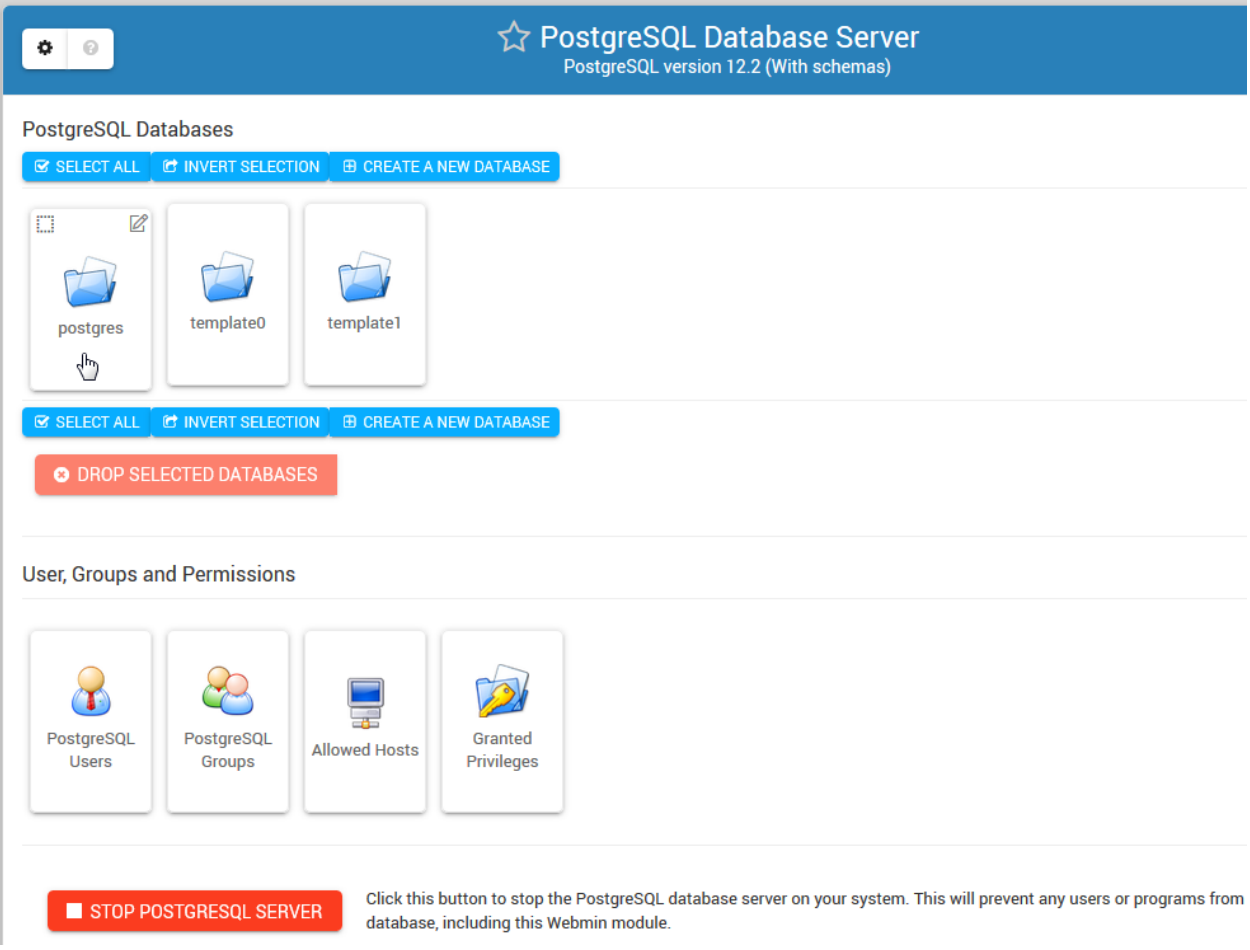

## PostGIS

#### <span id="page-22-0"></span>Table of Contents

- *[PostGIS](#page-22-0)*
	- *[Installing PostGIS](#page-22-1)*
	- *[Command Line](#page-22-2)*
	- *[Extensions Tool](#page-23-0)*

## <span id="page-22-1"></span>**6.1 Installing PostGIS**

PostGIS can be enabled on your PostgreSQL database via the Extension tab or via Command Line.

## <span id="page-22-2"></span>**6.2 Command Line**

To install via command line:

1. Connect to PostgreSQL

```
1 root@geohelm:~# su - postgres
2 postgres@geohelm:~$ psql
3 psql (12.2 (Ubuntu 12.2-2.pgdg18.04+1))
4 Type "help" for help.
5
6 postgres=#
```
2. If you have not created a database, create one now.

```
1 postgres=# create database geohelm;
2 CREATE DATABASE
3 postgres=#
```
3. Connect to your database.

```
1 postgres=# \c geohelm
2 You are now connected to database "geohelm" as user "postgres".
3 geohelm=#
```
#### 4. Install the PostGIS extension.

```
1 geohelm=# create extension postgis;
2 CREATE EXTENSION
  3 geohelm=#
```
Note: GeoHelm also includes fuzzy\_match\_string, tiger, postgis\_topology.

5. Verify the installation via command line or the PostgreSQL Management Page

```
1 geohelm=# \d
2 List of relations
3 Schema | Name | Type | Owner
4 --------+-------------------+-------+----------
5 public | geography_columns | view | postgres
6 public | geometry_columns | view | postgres
7 public | raster_columns | view | postgres
8 public | raster_overviews | view | postgres
9 public | spatial_ref_sys | table | postgres
10 (5 rows)
```
## <span id="page-23-0"></span>**6.3 Extensions Tool**

To install using the PostGIS/PgRouting Extension installer, click on the Extensions tab as shown below.

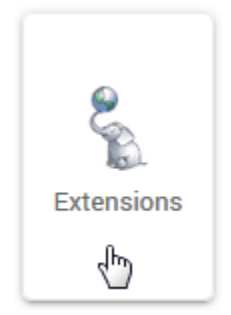

1. Select the target database from the drop-down as shown below.

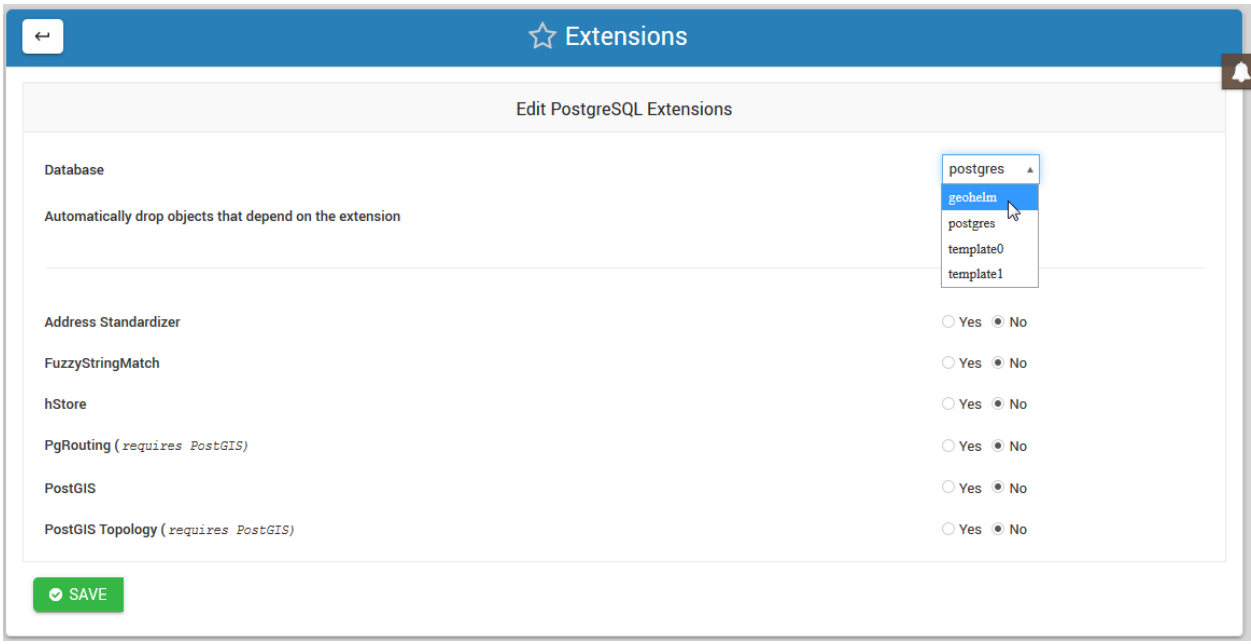

Note: You must FIRST install PostGIS prior to installing any other of the listed extensions.

2. Tick the PostGIS select button and then click the Save button as show below:

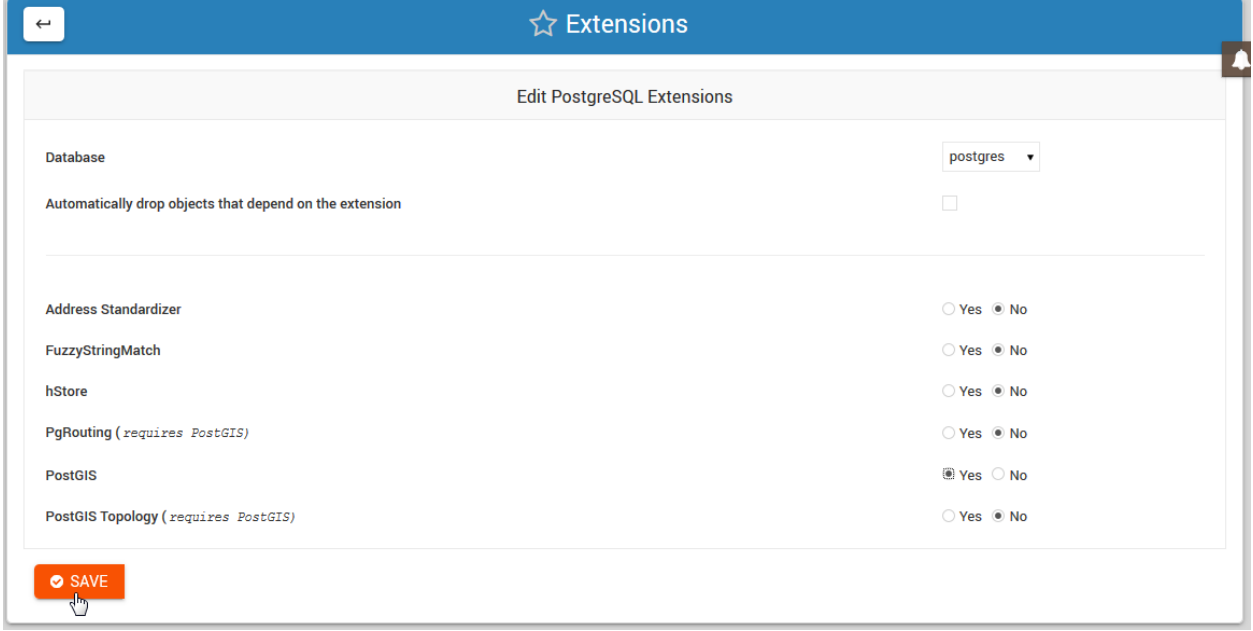

3. Once PostGIS has been installed on a target database, you can then return to install additional extensions:

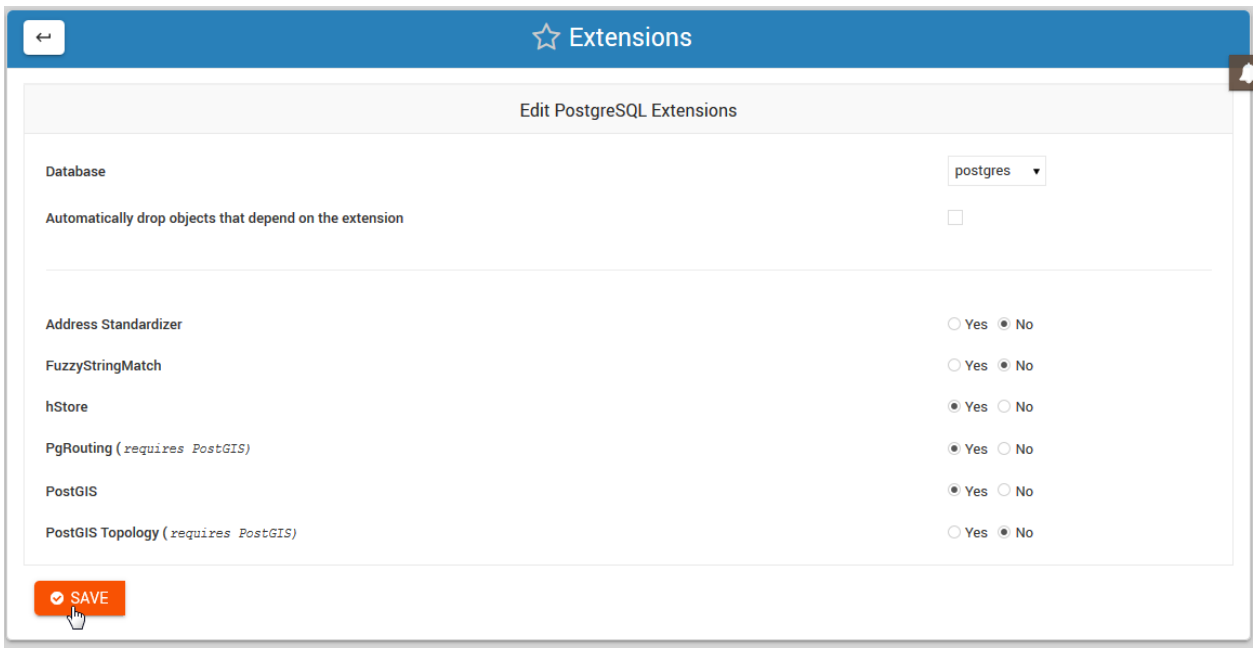

Note: You can also un-install Extensions using above.

## PgRouting

#### <span id="page-26-0"></span>Table of Contents

- *[PgRouting](#page-26-0)*
	- *[Installing PgRouting](#page-26-1)*
	- *[Command Line](#page-26-2)*
	- *[Extensions Tool](#page-27-0)*

## <span id="page-26-1"></span>**7.1 Installing PgRouting**

PgRouting can be enabled on your PostgreSQL database via the Extension tab or via Command Line.

Note: PostGIS must be enabled priort to installing PgRouting

## <span id="page-26-2"></span>**7.2 Command Line**

To install via command line:

1. Connect to PostgreSQL

```
1 root@geohelm:~# su - postgres
2 postgres@geohelm:~$ psql
3 psql (12.2 (Ubuntu 12.2-2.pgdg18.04+1))
4 Type "help" for help.
5
6 postgres=#
```
2. If you have not created a database, create one now.

```
postgres=# create database geohelm;
2 CREATE DATABASE
3 postgres=#
```
#### 3. Connect to your database.

```
1 postgres=# \c geohelm
2 You are now connected to database "geohelm" as user "postgres".
3 geohelm=#
```
#### 4. Install the PostGIS extension.

```
1 geohelm=# create extension postgis;
2 CREATE EXTENSION
3 geohelm=#
```
#### 5. Install the PgRouting extension.

```
1 geohelm=# create extension pgrouting;
2 CREATE EXTENSION
```

```
3 geohelm=#
```
Note: GeoHelm also includes fuzzy\_match\_string, tiger, postgis\_topology.

5. Verify the installation via command line or the PostgreSQL Management Page

```
1 geohelm=# \d
2 List of relations
3 Schema | Name | Type | Owner
4 --------+-------------------+-------+----------
5 public | geography_columns | view | postgres
6 public | geometry_columns | view | postgres
7 public | raster_columns | view | postgres
8 public | raster_overviews | view | postgres
9 public | spatial_ref_sys | table | postgres
10 (5 rows)
```
## <span id="page-27-0"></span>**7.3 Extensions Tool**

To install using the Extension installer, click on the Extensions tab as shown below.

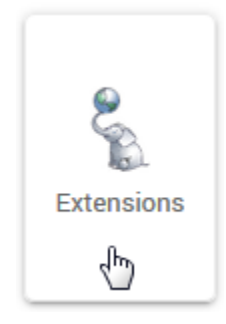

1. Select the target database from the drop-down as shown below.

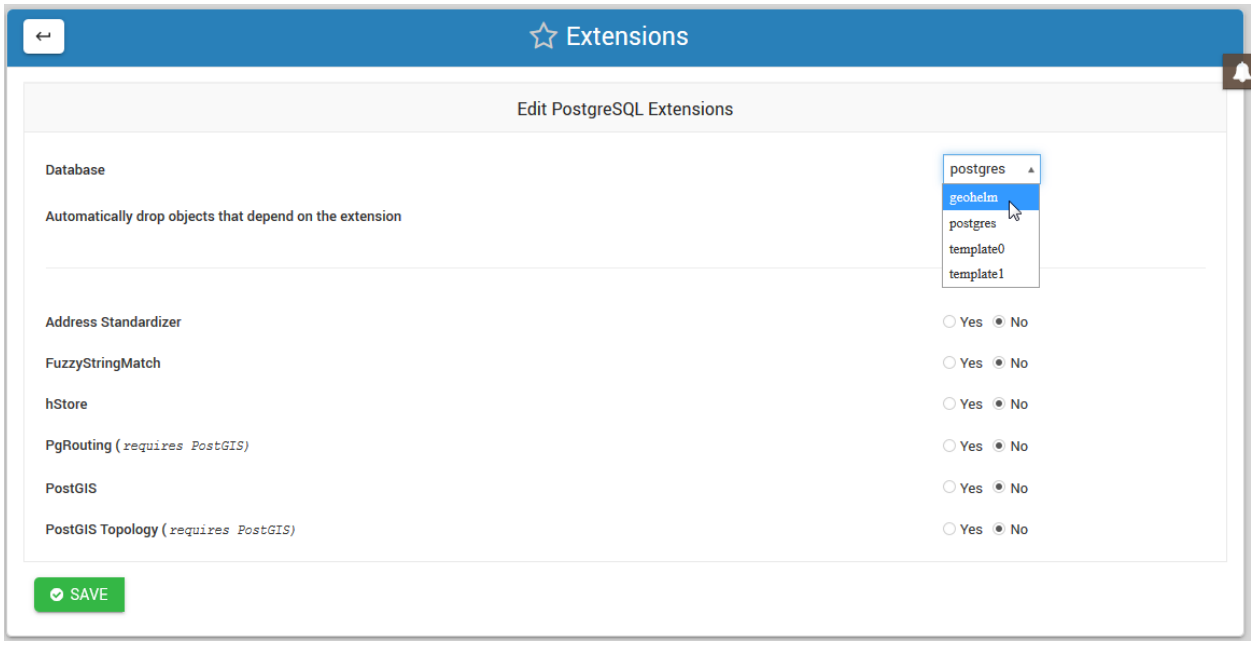

Note: You must FIRST install PostGIS prior to installing PgRouting.

2. Tick the PostGIS select button and then click the Save button as show below:

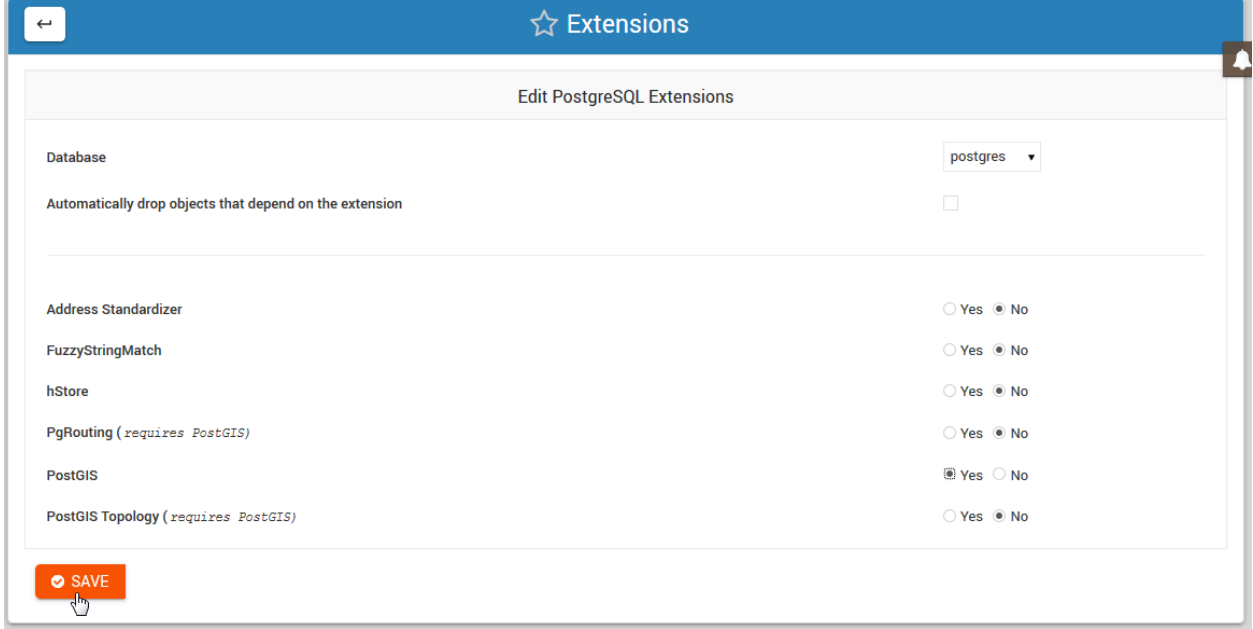

3. Once PostGIS has been installed on a target database, you can then return to install PgRouting:

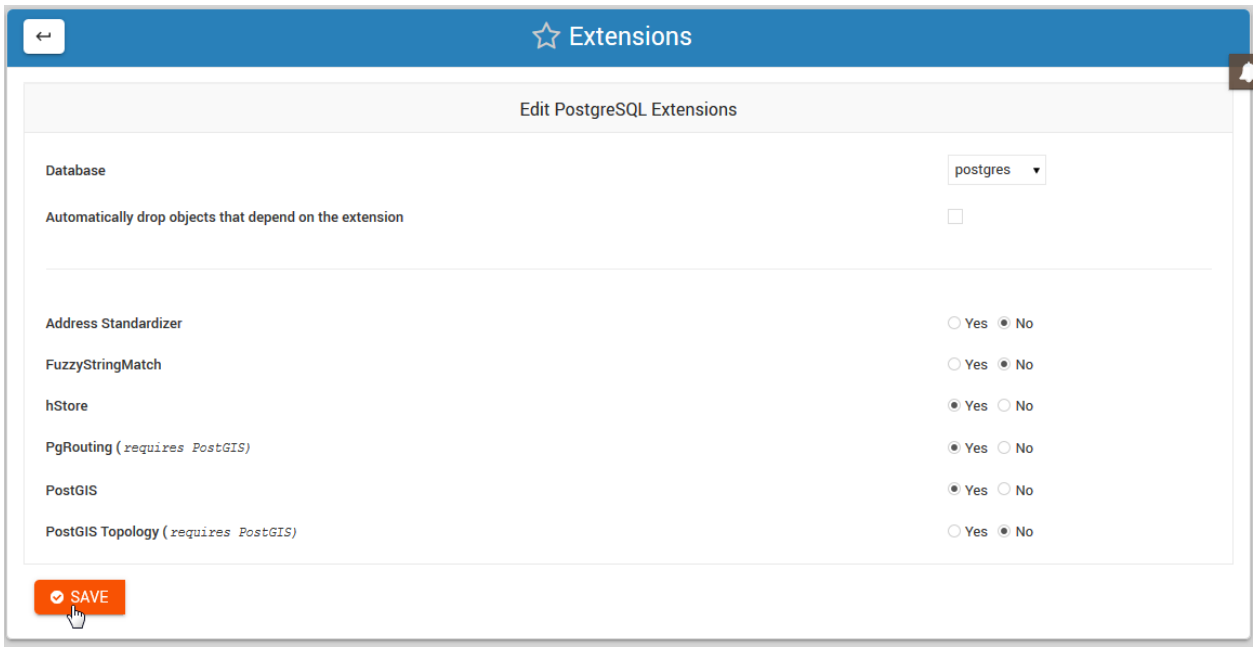

Note: You can also un-install Extensions using above.

## **GeoServer**

#### <span id="page-30-0"></span>Table of Contents

- *[GeoServer](#page-30-0)*
	- *[Overview](#page-30-1)*
	- *[Location](#page-31-0)*
	- *[Geoserver Extensions](#page-31-1)*
	- *[Data Directory](#page-31-2)*

## <span id="page-30-1"></span>**8.1 Overview**

GeoHelm installs the latest, stable version of GeoServer. The GeoServer tab checks that GeoServer is installed.

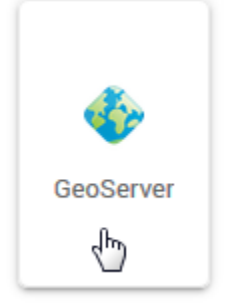

If not, it can be installed using the "Install Now" button. This will install the latest, stable version of GeoServer.

Important: GeoServer is an optional component on the GeoHelm Java Version.

If you do not wish to install it, simply do not do so.

### <span id="page-31-0"></span>**8.2 Location**

By default, GeoServer is installed at /home/tomcat/apache-tomcat-<version>/webapps/geoserver

To make upgrading easier, you should always change the GeoServer Data Directory location.

To install GeoServer extensions, see our guide

As we can see above, the creation of our NewReports Directory has been added to the directory structure. This is true for all directories and sub directories added.

### <span id="page-31-1"></span>**8.3 Geoserver Extensions**

GeoServer Extensions can be installed as below.

Below, we are installing the MapFish Print Module via SSH.

1. Switch to user tomcat

 $su - t$ omcat

2. Change to the GeoServer /lib directory (adjust for your own file path)

cd /home/tomcat/apache-tomcat-8.5.15/webapps/geoserver/WEB-INF/lib

3. Download the desired extension, making sure to match the version to your GeoServer version

```
wget http://sourceforge.net/projects/geoserver/files/GeoServer/2.16.2/extensions/
˓→geoserver-2.16.2-printing-plugin.zip
```
4. Unzip the downloaded file

```
unzip -q geoserver-2.16.2-printing-plugin.zip
```
5. Remove the zip file

rm -f geoserver-2.16.2-printing-plugin.zip

6. Restart Tomcat for the extension to take effect.

Note: Some components, such as GDAL, require additional configuration.

### <span id="page-31-2"></span>**8.4 Data Directory**

To make GeoServer more portable and easier to upgrade, you should change the GeoServer data directory.

Follow the instructions below, substituting your own paths and file names.

1. Stop Tomcat

2. Connect via SSH and move the data directory as below: (Important: the target directory - 'geo\_data' below should not exist.)

<sup>1</sup> mv /home/tomcat/apache-tomcat-8.5.15/webapps/geoserver/data/ /var/lib/geo\_data/

#### 3. Add the following to your GeoServer web.xml file:

```
1 <context-param>
2 <param-name>GEOSERVER_DATA_DIR</param-name>
3 <param-value>/var/lib/geo_data</param-value>
4 </context-param>
5
6 <context-param>
7 <param-name>GEOSERVER_REQUIRE_FILE</param-name>
8 <param-value>/var/lib/geo_data/global.xml</param-value>
9 </context-param>
```
#### 4. Start Tomcat

You should log into GeoServer and verify that your workspaces, etc.. are accesible.

## CHAPTER<sup>9</sup>

## Shape Loader

#### <span id="page-34-0"></span>Table of Contents

- *[Shape Loader](#page-34-0)*
	- *[Shape Loader Tool](#page-34-1)*
	- *[Load via Shape File Loader](#page-34-2)*
	- *[Load via Comamnd Line](#page-36-0)*
	- *[Troubleshooting](#page-36-1)*
	- *[Documentation](#page-36-2)*

## <span id="page-34-1"></span>**9.1 Shape Loader Tool**

GeoHelm includes a shp2pgsql tool that can used to load shape files into PostGIS via Webmin.

- 1. Load using the Shape File Loader.
- 2. Load using command line.

## <span id="page-34-2"></span>**9.2 Load via Shape File Loader**

Click the Shape File Loader tab as shown below

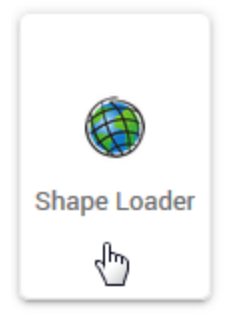

The load options are displayed below.

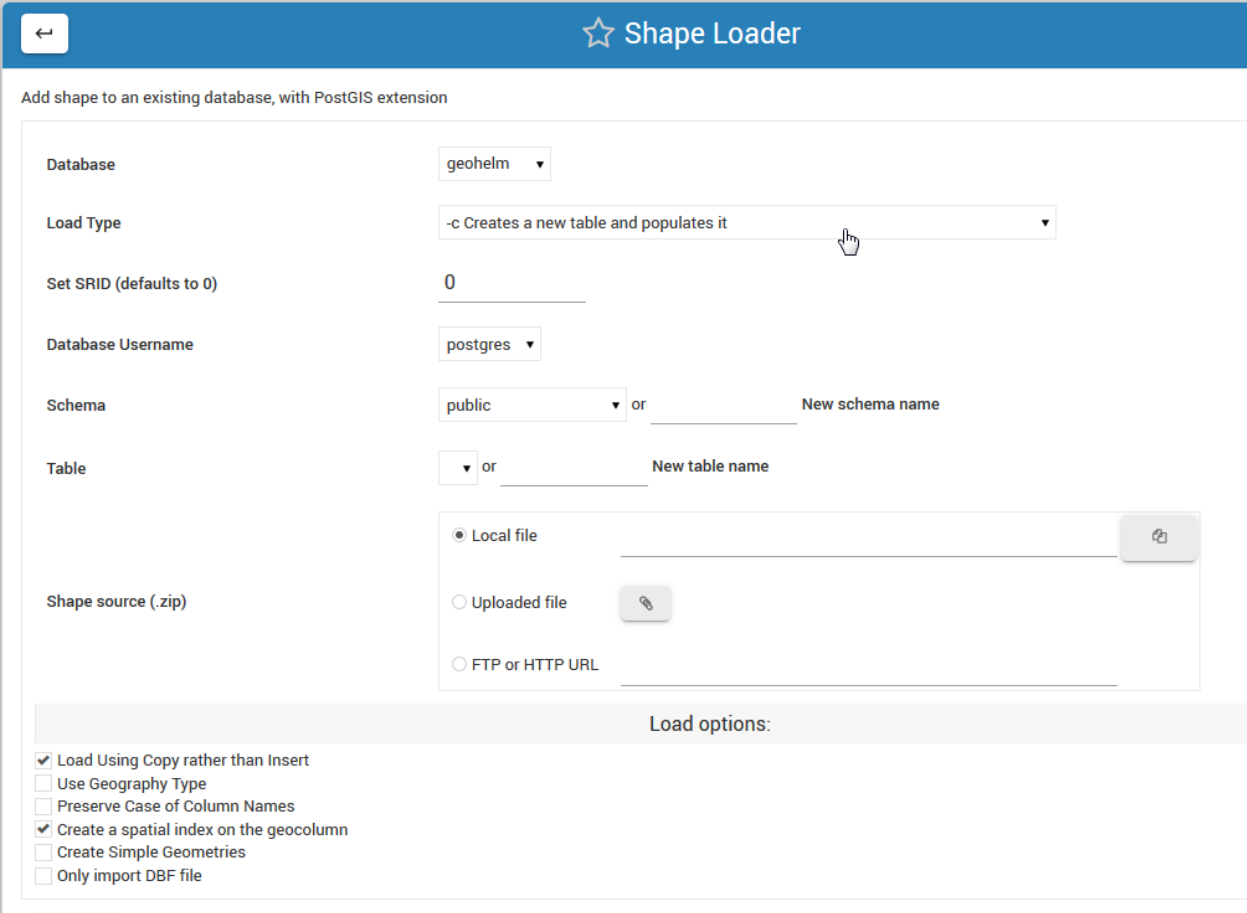

LOAD

Also select if load will be into a new Schema and, in the case of New Table creation, the table name to be created.

#### Load Options

Database: select the database you wish to load the shape file to.

Load Type: Create, Drop, Append, or Prepare

Set SRID: Defaults to 0 if not set

Database Username: Select the user who will own the data

Schema: Select an existing schema or create a new schema.
Table: Select an existing table or create new one

Shape File Source: Local, Upload, or FTP/HTTP

## **9.3 Load via Comamnd Line**

Usage

shp2pgsql usage can be found using the 'shp2pgsl' command:

# **9.4 Troubleshooting**

If the above commands produce 'shp2pgsql command not found', do the following:

On Ubuntu:

```
1 root@geohelm:~# apt install postgis
```
On CentOS

```
1 root@geohelm:~# yum install postgis3_utils
```
# **9.5 Documentation**

Below are resources to get started with ogr2ogr and gdal\_translate:

- [Refractions Documentation](https://postgis.net/docs/using_postgis_dbmanagement.html#shp2pgsql_usage)
- [Boston GIS Cheatsheet](http://www.bostongis.com/pgsql2shp_shp2pgsql_quickguide.bqg)

# Snapshots

<span id="page-38-0"></span>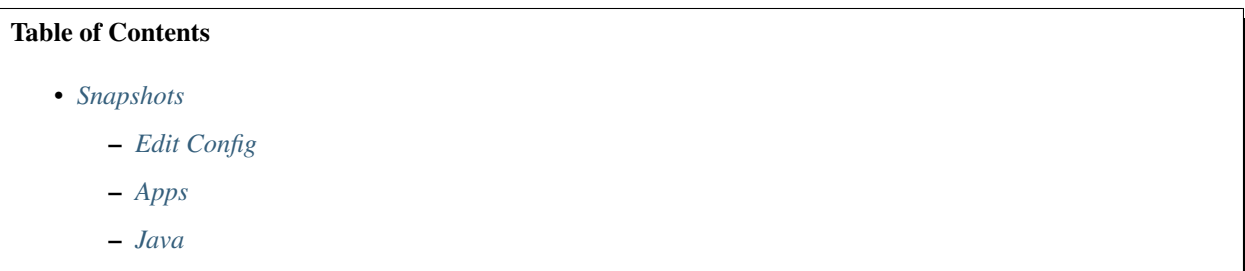

– *[MapJS](#page-39-2)*

## <span id="page-38-1"></span>**10.1 Edit Config**

postgresql/snapshot/\_static/config-tab.png

The Config tab is used to edit the following files:

```
server.xml
web.xml
context.xml
tomcat-users.xml
setenv.sh
```
These files can, of course, be edited via the file system or VI as well.

## <span id="page-39-0"></span>**10.2 Apps**

```
postgresql/$napshot/_static/apps-tab.png
```
The Apps manager allows you to deploy, undeploy, and redeploy WAR files in Apache Tomcat

# <span id="page-39-1"></span>**10.3 Java**

 $\lceil$ 

```
postgresql/snapshot/_static/java-tab.png
```
The Java tab is used during installation as well as for updating of JDK.

It can also be used to un-install the selected JDK and replace it with a new version.

postgresql/snapshot/\_static/java-installed.png

Note: When installing or removing, there is an option to set as System default.

# <span id="page-39-2"></span>**10.4 MapJS**

The MapJS tab is simply a file browser for viewing and editing both OpenLayers and LeafletJS files.

## Clone

# <span id="page-40-0"></span>Table of Contents • *[Clone](#page-40-0)* – *[Overview](#page-40-1)* – *[Location](#page-41-0)*

– *[Geoserver Extensions](#page-41-1)*

– *[Data Directory](#page-41-2)*

## <span id="page-40-1"></span>**11.1 Overview**

GeoHelm installs the latest, stable version of GeoServer. The GeoServer tab checks that GeoServer is installed.

postgresql/clone/\_static/geoserver-tab.png

If not, it can be installed using the "Install Now" button.

This will install the latest, stable version of GeoServer.

Important: GeoServer is an optional component on the GeoHelm Java Version.

If you do not wish to install it, simply do not do so.

### <span id="page-41-0"></span>**11.2 Location**

By default, GeoServer is installed at /home/tomcat/apache-tomcat-<version>/webapps/geoserver

To make upgrading easier, you should always change the GeoServer Data Directory location.

To install GeoServer extensions, see our guide

As we can see above, the creation of our NewReports Directory has been added to the directory structure. This is true for all directories and sub directories added.

### <span id="page-41-1"></span>**11.3 Geoserver Extensions**

GeoServer Extensions can be installed as below.

Below, we are installing the MapFish Print Module via SSH.

1. Switch to user tomcat

```
su - tomcat
```
2. Change to the GeoServer /lib directory (adjust for your own file path)

cd /home/tomcat/apache-tomcat-8.5.15/webapps/geoserver/WEB-INF/lib

3. Download the desired extension, making sure to match the version to your GeoServer version

```
1 wget http://sourceforge.net/projects/geoserver/files/GeoServer/2.16.2/extensions/
˓→geoserver-2.16.2-printing-plugin.zip
```
#### 4. Unzip the downloaded file

```
unzip -q geoserver-2.16.2-printing-plugin.zip
```
#### 5. Remove the zip file

```
rm -f geoserver-2.16.2-printing-plugin.zip
```
6. Restart Tomcat for the extension to take effect.

Note: Some components, such as GDAL, require additional configuration.

# <span id="page-41-2"></span>**11.4 Data Directory**

To make GeoServer more portable and easier to upgrade, you should change the GeoServer data directory.

Follow the instructions below, substituting your own paths and file names.

- 1. Stop Tomcat
- 2. Connect via SSH and move the data directory as below: (Important: the target directory 'geo\_data' below should not exist.)

mv /home/tomcat/apache-tomcat-8.5.15/webapps/geoserver/data/ /var/lib/geo\_data/

#### 3. Add the following to your GeoServer web.xml file:

```
1 <context-param>
2 <param-name>GEOSERVER_DATA_DIR</param-name>
3 <param-value>/var/lib/geo_data</param-value>
4 </context-param>
5
6 <context-param>
7 <param-name>GEOSERVER_REQUIRE_FILE</param-name>
8 <param-value>/var/lib/geo_data/global.xml</param-value>
9 </context-param>
```
#### 4. Start Tomcat

You should log into GeoServer and verify that your workspaces, etc.. are accesible.

### **Restore**

#### <span id="page-44-0"></span>Table of Contents

• *[Restore](#page-44-0)*

- *[Installing PgRouting](#page-44-1)*
- *[Command Line](#page-44-2)*
- *[Extensions Tool](#page-45-0)*

## <span id="page-44-1"></span>**12.1 Installing PgRouting**

PgRouting can be enabled on your PostgreSQL database via the Extension tab or via Command Line.

Note: PostGIS must be enabled priort to installing PgRouting

### <span id="page-44-2"></span>**12.2 Command Line**

To install via command line:

1. Connect to PostgreSQL

```
1 root@geohelm:~# su - postgres
2 postgres@geohelm:~$ psql
3 psql (12.2 (Ubuntu 12.2-2.pgdg18.04+1))
4 Type "help" for help.
5
6 postgres=#
```
2. If you have not created a database, create one now.

```
postgres=# create database geohelm;
2 CREATE DATABASE
3 postgres=#
```
#### 3. Connect to your database.

```
1 postgres=# \c geohelm
2 You are now connected to database "geohelm" as user "postgres".
3 geohelm=#
```
#### 4. Install the PostGIS extension.

```
1 geohelm=# create extension postgis;
2 CREATE EXTENSION
3 geohelm=#
```
#### 5. Install the PgRouting extension.

```
1 geohelm=# create extension pgrouting;
2 CREATE EXTENSION
```

```
3 geohelm=#
```
Note: GeoHelm also includes fuzzy\_match\_string, tiger, postgis\_topology.

5. Verify the installation via command line or the PostgreSQL Management Page

```
1 geohelm=# \d
2 List of relations
3 Schema | Name | Type | Owner
4 --------+-------------------+-------+----------
5 public | geography_columns | view | postgres
6 public | geometry_columns | view | postgres
7 public | raster_columns | view | postgres
8 public | raster_overviews | view | postgres
9 public | spatial_ref_sys | table | postgres
10 (5 rows)
```
### <span id="page-45-0"></span>**12.3 Extensions Tool**

To install using the Extension installer, click on the Extensions tab as shown below.

```
postgresql/restore/_static/postgis-tab.png
```
1. Select the target database from the drop-down as shown below.

postgresql/restore/\_static/postgis-select-db.png

Note: You must FIRST install PostGIS prior to installing PgRouting.

2. Tick the PostGIS select button and then click the Save button as show below:

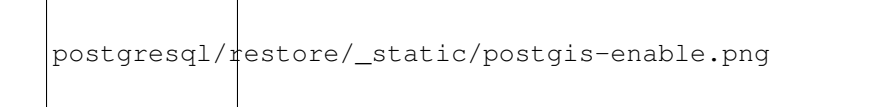

3. Once PostGIS has been installed on a target database, you can then return to install PgRouting:

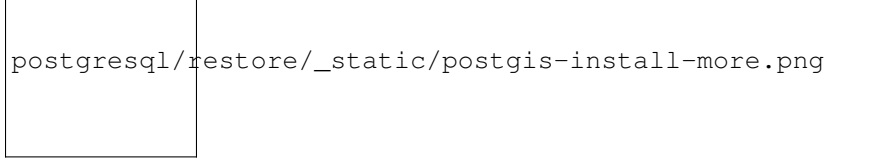

Note: You can also un-install Extensions using above.

# MapStore2

#### <span id="page-48-0"></span>Table of Contents

- *[MapStore2](#page-48-0)*
	- *[Installing PgRouting](#page-48-1)*
	- *[Command Line](#page-48-2)*
	- *[Extensions Tool](#page-49-0)*

# <span id="page-48-1"></span>**13.1 Installing PgRouting**

PgRouting can be enabled on your PostgreSQL database via the Extension tab or via Command Line.

Note: PostGIS must be enabled priort to installing PgRouting

### <span id="page-48-2"></span>**13.2 Command Line**

To install via command line:

1. Connect to PostgreSQL

```
1 root@geohelm:~# su - postgres
2 postgres@geohelm:~$ psql
3 psql (12.2 (Ubuntu 12.2-2.pgdg18.04+1))
4 Type "help" for help.
5
6 postgres=#
```
2. If you have not created a database, create one now.

```
postgres=# create database geohelm;
2 CREATE DATABASE
3 postgres=#
```
#### 3. Connect to your database.

```
1 postgres=# \c geohelm
2 You are now connected to database "geohelm" as user "postgres".
3 geohelm=#
```
#### 4. Install the PostGIS extension.

```
1 geohelm=# create extension postgis;
2 CREATE EXTENSION
3 geohelm=#
```
#### 5. Install the PgRouting extension.

```
1 geohelm=# create extension pgrouting;
2 CREATE EXTENSION
```

```
3 geohelm=#
```
Note: GeoHelm also includes fuzzy\_match\_string, tiger, postgis\_topology.

5. Verify the installation via command line or the PostgreSQL Management Page

```
1 geohelm=# \d
2 List of relations
3 Schema | Name | Type | Owner
4 --------+-------------------+-------+----------
5 public | geography_columns | view | postgres
6 public | geometry_columns | view | postgres
7 public | raster_columns | view | postgres
8 public | raster_overviews | view | postgres
9 public | spatial_ref_sys | table | postgres
10 (5 rows)
```
### <span id="page-49-0"></span>**13.3 Extensions Tool**

To install using the Extension installer, click on the Extensions tab as shown below.

```
maptools/mapstore2/_static/postgis-tab.png
```
1. Select the target database from the drop-down as shown below.

maptools/mapstore2/\_static/postgis-select-db.png

Note: You must FIRST install PostGIS prior to installing PgRouting.

2. Tick the PostGIS select button and then click the Save button as show below:

maptools/mapstore2/\_static/postgis-enable.png

3. Once PostGIS has been installed on a target database, you can then return to install PgRouting:

maptools/mapstore2/\_static/postgis-install-more.png

Note: You can also un-install Extensions using above.

# Lizmap

#### <span id="page-52-0"></span>Table of Contents

- *[Lizmap](#page-52-0)*
	- *[Installing PostGIS](#page-52-1)*
	- *[Command Line](#page-52-2)*
	- *[Extensions Tool](#page-53-0)*

## <span id="page-52-1"></span>**14.1 Installing PostGIS**

PostGIS can be enabled on your PostgreSQL database via the Extension tab or via Command Line.

# <span id="page-52-2"></span>**14.2 Command Line**

To install via command line:

1. Connect to PostgreSQL

```
1 root@geohelm:~# su - postgres
2 postgres@geohelm:~$ psql
3 psql (12.2 (Ubuntu 12.2-2.pgdg18.04+1))
4 Type "help" for help.
5
6 postgres=#
```
2. If you have not created a database, create one now.

```
1 postgres=# create database geohelm;
2 CREATE DATABASE
3 postgres=#
```
3. Connect to your database.

```
1 postgres=# \c geohelm
2 You are now connected to database "geohelm" as user "postgres".
```
<sup>3</sup> geohelm=#

#### 4. Install the PostGIS extension.

```
1 geohelm=# create extension postgis;
2 CREATE EXTENSION
  3 geohelm=#
```
Note: GeoHelm also includes fuzzy\_match\_string, tiger, postgis\_topology.

5. Verify the installation via command line or the PostgreSQL Management Page

```
1 geohelm=# \d
2 List of relations
3 Schema | Name | Type | Owner
4 --------+--------------------------+--
5 public | geography_columns | view | postgres
6 public | geometry_columns | view | postgres
7 public | raster_columns | view | postgres
8 public | raster_overviews | view | postgres
9 public | spatial_ref_sys | table | postgres
10 (5 rows)
```
### <span id="page-53-0"></span>**14.3 Extensions Tool**

To install using the PostGIS/PgRouting Extension installer, click on the Extensions tab as shown below.

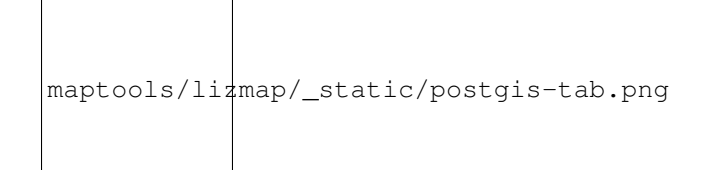

1. Select the target database from the drop-down as shown below.

maptools/lizmap/\_static/postgis-select-db.png

Note: You must FIRST install PostGIS prior to installing any other of the listed extensions.

2. Tick the PostGIS select button and then click the Save button as show below:

maptools/lizmap/\_static/postgis-enable.png

3. Once PostGIS has been installed on a target database, you can then return to install additional extensions:

maptools/lizmap/\_static/postgis-install-more.png

Note: You can also un-install Extensions using above.

# MapBender

#### <span id="page-56-0"></span>Table of Contents

- *[MapBender](#page-56-0)*
	- *[Overview](#page-56-1)*
	- *[Location](#page-57-0)*
	- *[Geoserver Extensions](#page-57-1)*
	- *[Data Directory](#page-57-2)*

### <span id="page-56-1"></span>**15.1 Overview**

GeoHelm installs the latest, stable version of GeoServer. The GeoServer tab checks that GeoServer is installed.

maptools/mapbender/\_static/geoserver-tab.png

If not, it can be installed using the "Install Now" button.

This will install the latest, stable version of GeoServer.

Important: GeoServer is an optional component on the GeoHelm Java Version.

If you do not wish to install it, simply do not do so.

### <span id="page-57-0"></span>**15.2 Location**

By default, GeoServer is installed at /home/tomcat/apache-tomcat-<version>/webapps/geoserver

To make upgrading easier, you should always change the GeoServer Data Directory location.

To install GeoServer extensions, see our guide

As we can see above, the creation of our NewReports Directory has been added to the directory structure. This is true for all directories and sub directories added.

### <span id="page-57-1"></span>**15.3 Geoserver Extensions**

GeoServer Extensions can be installed as below.

Below, we are installing the MapFish Print Module via SSH.

1. Switch to user tomcat

```
su - tomcat
```
2. Change to the GeoServer /lib directory (adjust for your own file path)

cd /home/tomcat/apache-tomcat-8.5.15/webapps/geoserver/WEB-INF/lib

3. Download the desired extension, making sure to match the version to your GeoServer version

```
1 wget http://sourceforge.net/projects/geoserver/files/GeoServer/2.16.2/extensions/
˓→geoserver-2.16.2-printing-plugin.zip
```
#### 4. Unzip the downloaded file

```
unzip -q geoserver-2.16.2-printing-plugin.zip
```
#### 5. Remove the zip file

```
rm -f geoserver-2.16.2-printing-plugin.zip
```
6. Restart Tomcat for the extension to take effect.

Note: Some components, such as GDAL, require additional configuration.

### <span id="page-57-2"></span>**15.4 Data Directory**

To make GeoServer more portable and easier to upgrade, you should change the GeoServer data directory.

Follow the instructions below, substituting your own paths and file names.

- 1. Stop Tomcat
- 2. Connect via SSH and move the data directory as below: (Important: the target directory 'geo\_data' below should not exist.)

mv /home/tomcat/apache-tomcat-8.5.15/webapps/geoserver/data/ /var/lib/geo\_data/

#### 3. Add the following to your GeoServer web.xml file:

```
1 <context-param>
2 <param-name>GEOSERVER_DATA_DIR</param-name>
3 <param-value>/var/lib/geo_data</param-value>
4 </context-param>
5
6 <context-param>
7 <param-name>GEOSERVER_REQUIRE_FILE</param-name>
8 <param-value>/var/lib/geo_data/global.xml</param-value>
9 </context-param>
```
#### 4. Start Tomcat

You should log into GeoServer and verify that your workspaces, etc.. are accesible.

## **Other**

# <span id="page-60-0"></span>Table of Contents • *[Other](#page-60-0)* – *[Repository Manager](#page-60-1)* – *[File Locations](#page-61-0)* – *[The pg\\_hba.conf File](#page-61-1)* – *[The postgresql.conf File](#page-61-2)*

– *[Version](#page-62-0)*

 $\overline{\Gamma}$ 

– *[Webmin PostgreSQL Module](#page-62-1)*

# <span id="page-60-1"></span>**16.1 Repository Manager**

 $\overline{\phantom{a}}$ 

The Repository installer and manager allows you to install your selected version of the PostgreSQL Repository. It can be access via the Pg Installer tab as shown below:

maptools/other/\_static/postgresql-tab.png 

You can also use the manager to install and update packages as well.

As certain packages require EPEL for CentOS, the EPEL repository is installed as well when installing on CentOS.

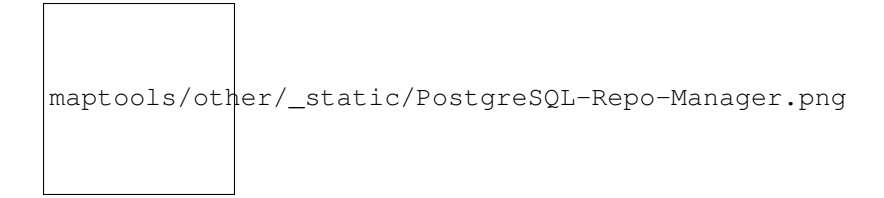

### <span id="page-61-0"></span>**16.2 File Locations**

On CentOS, the PostgreSQL config direcotry is located at:

/var/lib/pgsql/12/data

On Ubuntu, the PostgreSQL direcotry is located at:

```
/etc/postgresql/12/main
```
# <span id="page-61-1"></span>**16.3 The pg\_hba.conf File**

On installation via the Wizard, PostgreSQL is configured for use with SSL and uses md5 authentication for all users and databases.

```
1 local all all trust
2 host all all 127.0.0.1 255.255.255.255 md5
3 host all all 0.0.0.0/0 md5
4 host all all :1/128 md5
5 hostssl all all 127.0.0.1 255.255.255.255 md5
6 hostssl all all 0.0.0.0/0 md5
   hostssl all all ::1/128 md5
```
# <span id="page-61-2"></span>**16.4 The postgresql.conf File**

On installation via the Wizard, PostgreSQL is configured to accept connections on all interfaces as well as SSL connections.

```
4
 6
 \mathbf{o}10
12
```

```
1 #------------------------------------------------------------------------------
2 # CONNECTIONS AND AUTHENTICATION
3 #------------------------------------------------------------------------------
5 # - Connection Settings -
7 listen_addresses = ' *'8 )
11 \# - SSL -13 ssl = on
```
Above are excepts.

# <span id="page-62-0"></span>**16.5 Version**

GeoHelm has been tested with PostgreSQL 10, 11 and 12.

# <span id="page-62-1"></span>**16.6 Webmin PostgreSQL Module**

On installation, the native PostgreSQL Database Server module is also activated.

It is located under Servers > PostgreSQL Database Server

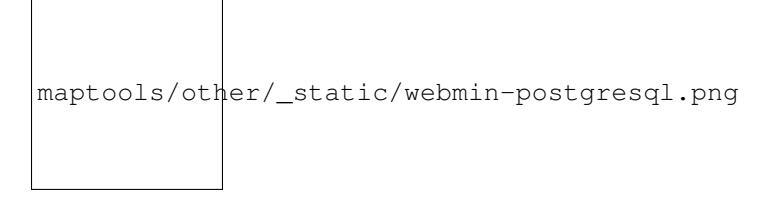

Intro

<span id="page-64-0"></span>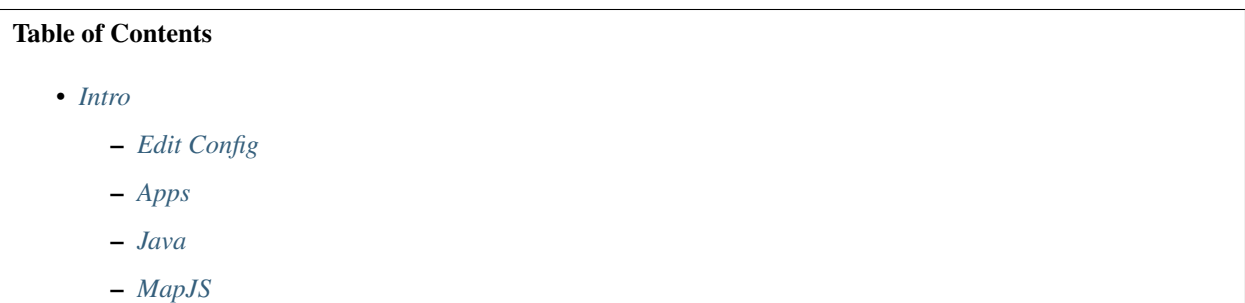

# <span id="page-64-1"></span>**17.1 Edit Config**

mobile/intro/\_static/config-tab.png

The Config tab is used to edit the following files:

```
server.xml
web.xml
context.xml
tomcat-users.xml
setenv.sh
```
These files can, of course, be edited via the file system or VI as well.

## <span id="page-65-0"></span>**17.2 Apps**

mobile/intro/\_static/apps-tab.png

The Apps manager allows you to deploy, undeploy, and redeploy WAR files in Apache Tomcat

## <span id="page-65-1"></span>**17.3 Java**

```
mobile/intr\phi/\text{_static/java-tab.png}
```
The Java tab is used during installation as well as for updating of JDK.

It can also be used to un-install the selected JDK and replace it with a new version.

```
mobile/intro/_static/java-installed.png
```
Note: When installing or removing, there is an option to set as System default.

# <span id="page-65-2"></span>**17.4 MapJS**

The MapJS tab is simply a file browser for viewing and editing both OpenLayers and LeafletJS files.

# Data Sources

#### <span id="page-66-0"></span>Table of Contents

- *[Data Sources](#page-66-0)*
	- *[Installing PgRouting](#page-66-1)*
	- *[Command Line](#page-66-2)*
	- *[Extensions Tool](#page-67-0)*

## <span id="page-66-1"></span>**18.1 Installing PgRouting**

PgRouting can be enabled on your PostgreSQL database via the Extension tab or via Command Line.

Note: PostGIS must be enabled priort to installing PgRouting

### <span id="page-66-2"></span>**18.2 Command Line**

To install via command line:

1. Connect to PostgreSQL

```
1 root@geohelm:~# su - postgres
2 postgres@geohelm:~$ psql
3 psql (12.2 (Ubuntu 12.2-2.pgdg18.04+1))
4 Type "help" for help.
5
6 postgres=#
```
2. If you have not created a database, create one now.

```
postgres=# create database geohelm;
2 CREATE DATABASE
3 postgres=#
```
3. Connect to your database.

```
1 postgres=# \c geohelm
2 You are now connected to database "geohelm" as user "postgres".
3 geohelm=#
```
#### 4. Install the PostGIS extension.

```
1 geohelm=# create extension postgis;
2 CREATE EXTENSION
3 geohelm=#
```
5. Install the PgRouting extension.

```
1 geohelm=# create extension pgrouting;
2 CREATE EXTENSION
```
<sup>3</sup> geohelm=#

Note: GeoHelm also includes fuzzy\_match\_string, tiger, postgis\_topology.

5. Verify the installation via command line or the PostgreSQL Management Page

```
1 geohelm=# \d
2 List of relations
3 Schema | Name | Type | Owner
4 --------+-------------------+-------+----------
5 public | geography_columns | view | postgres
6 public | geometry_columns | view | postgres
7 public | raster_columns | view | postgres
8 public | raster_overviews | view | postgres
9 public | spatial_ref_sys | table | postgres
10 (5 rows)
```
### <span id="page-67-0"></span>**18.3 Extensions Tool**

To install using the Extension installer, click on the Extensions tab as shown below.

```
mobile/datasources/_static/postgis-tab.png
```
1. Select the target database from the drop-down as shown below.

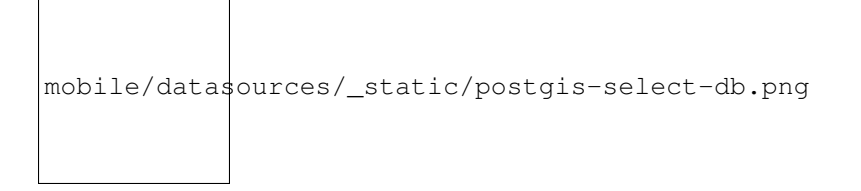

Note: You must FIRST install PostGIS prior to installing PgRouting.

2. Tick the PostGIS select button and then click the Save button as show below:

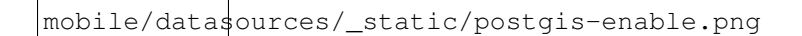

3. Once PostGIS has been installed on a target database, you can then return to install PgRouting:

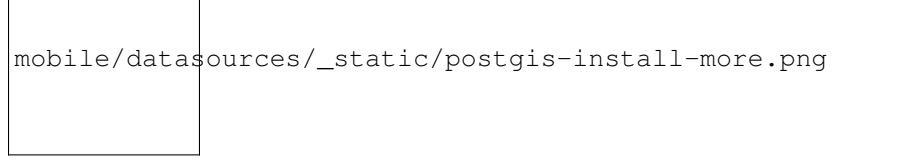

Note: You can also un-install Extensions using above.

### Forms

#### <span id="page-70-0"></span>Table of Contents

• *[Forms](#page-70-0)*

- *[Installing PostGIS](#page-70-1)*
- *[Command Line](#page-70-2)*
- *[Extensions Tool](#page-71-0)*

## <span id="page-70-1"></span>**19.1 Installing PostGIS**

PostGIS can be enabled on your PostgreSQL database via the Extension tab or via Command Line.

## <span id="page-70-2"></span>**19.2 Command Line**

To install via command line:

1. Connect to PostgreSQL

```
1 root@geohelm:~# su - postgres
2 postgres@geohelm:~$ psql
3 psql (12.2 (Ubuntu 12.2-2.pgdg18.04+1))
4 Type "help" for help.
5
6 postgres=#
```
2. If you have not created a database, create one now.

```
1 postgres=# create database geohelm;
2 CREATE DATABASE
3 postgres=#
```
3. Connect to your database.

```
1 postgres=# \c geohelm
2 You are now connected to database "geohelm" as user "postgres".
```
<sup>3</sup> geohelm=#

#### 4. Install the PostGIS extension.

```
1 geohelm=# create extension postgis;
2 CREATE EXTENSION
  3 geohelm=#
```
Note: GeoHelm also includes fuzzy\_match\_string, tiger, postgis\_topology.

5. Verify the installation via command line or the PostgreSQL Management Page

```
1 geohelm=# \d
2 List of relations
3 Schema | Name | Type | Owner
4 --------+--------------------------+--
5 public | geography_columns | view | postgres
6 public | geometry_columns | view | postgres
7 public | raster_columns | view | postgres
8 public | raster_overviews | view | postgres
9 public | spatial_ref_sys | table | postgres
10 (5 rows)
```
### <span id="page-71-0"></span>**19.3 Extensions Tool**

To install using the PostGIS/PgRouting Extension installer, click on the Extensions tab as shown below.

```
mobile/forms/_static/postgis-tab.png
```
1. Select the target database from the drop-down as shown below.

```
mobile/forms/_static/postgis-select-db.png
```
Note: You must FIRST install PostGIS prior to installing any other of the listed extensions.

2. Tick the PostGIS select button and then click the Save button as show below:
mobile/forms/\_static/postgis-enable.png

3. Once PostGIS has been installed on a target database, you can then return to install additional extensions:

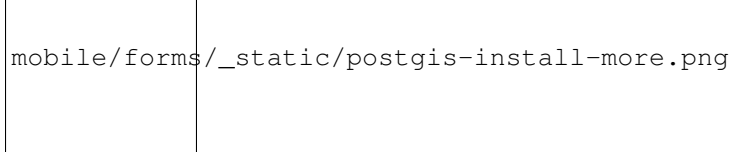

Note: You can also un-install Extensions using above.

# Mobile Users

#### <span id="page-74-0"></span>Table of Contents

- *[Mobile Users](#page-74-0)*
	- *[Repository Manager](#page-74-1)*
	- *[File Locations](#page-75-0)*
	- *[The pg\\_hba.conf File](#page-75-1)*
	- *[The postgresql.conf File](#page-75-2)*
	- *[Version](#page-76-0)*

 $\overline{\Gamma}$ 

– *[Webmin PostgreSQL Module](#page-76-1)*

## <span id="page-74-1"></span>**20.1 Repository Manager**

 $\overline{\mathsf{I}}$ 

The Repository installer and manager allows you to install your selected version of the PostgreSQL Repository. It can be access via the Pg Installer tab as shown below:

mobile/users/\_static/postgresql-tab.png

You can also use the manager to install and update packages as well.

As certain packages require EPEL for CentOS, the EPEL repository is installed as well when installing on CentOS.

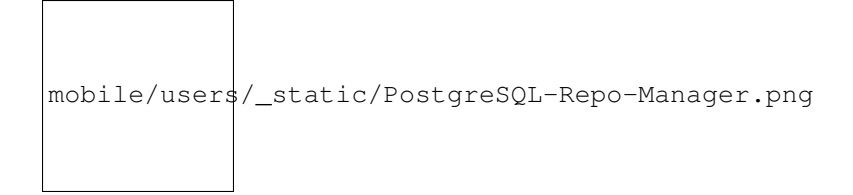

### <span id="page-75-0"></span>**20.2 File Locations**

On CentOS, the PostgreSQL config direcotry is located at:

/var/lib/pgsql/12/data

On Ubuntu, the PostgreSQL direcotry is located at:

```
/etc/postgresql/12/main
```
# <span id="page-75-1"></span>**20.3 The pg\_hba.conf File**

On installation via the Wizard, PostgreSQL is configured for use with SSL and uses md5 authentication for all users and databases.

```
4 host all all :1/128 md5
5 hostssl all all 127.0.0.1 255.255.255.255 md5
6 hostssl all all 0.0.0.0/0 md5
```

```
1 local all all trust
2 host all all 127.0.0.1 255.255.255.255 md5
3 host all all 0.0.0.0/0 md5
   hostssl all all ::1/128 md5
```
# <span id="page-75-2"></span>**20.4 The postgresql.conf File**

On installation via the Wizard, PostgreSQL is configured to accept connections on all interfaces as well as SSL connections.

```
4
 6
 \mathbf{o}10
12
```

```
1 #------------------------------------------------------------------------------
2 # CONNECTIONS AND AUTHENTICATION
3 #------------------------------------------------------------------------------
5 # - Connection Settings -
7 listen_addresses = ' *'8 )
11 \# - SSL -13 ssl = on
```
Above are excepts.

# <span id="page-76-0"></span>**20.5 Version**

GeoHelm has been tested with PostgreSQL 10, 11 and 12.

# <span id="page-76-1"></span>**20.6 Webmin PostgreSQL Module**

On installation, the native PostgreSQL Database Server module is also activated.

It is located under Servers > PostgreSQL Database Server

mobile/users/\_static/webmin-postgresql.png

## WMS

# <span id="page-78-0"></span>Table of Contents • *[WMS](#page-78-0)* – *[Overview](#page-78-1)* – *[Location](#page-79-0)*

– *[Geoserver Extensions](#page-79-1)*

– *[Data Directory](#page-79-2)*

# <span id="page-78-1"></span>**21.1 Overview**

GeoHelm installs the latest, stable version of GeoServer. The GeoServer tab checks that GeoServer is installed.

mobile/wms/\_static/geoserver-tab.png

If not, it can be installed using the "Install Now" button.

This will install the latest, stable version of GeoServer.

Important: GeoServer is an optional component on the GeoHelm Java Version.

If you do not wish to install it, simply do not do so.

### <span id="page-79-0"></span>**21.2 Location**

By default, GeoServer is installed at /home/tomcat/apache-tomcat-<version>/webapps/geoserver

To make upgrading easier, you should always change the GeoServer Data Directory location.

To install GeoServer extensions, see our guide

As we can see above, the creation of our NewReports Directory has been added to the directory structure. This is true for all directories and sub directories added.

## <span id="page-79-1"></span>**21.3 Geoserver Extensions**

GeoServer Extensions can be installed as below.

Below, we are installing the MapFish Print Module via SSH.

1. Switch to user tomcat

```
su - tomcat
```
2. Change to the GeoServer /lib directory (adjust for your own file path)

cd /home/tomcat/apache-tomcat-8.5.15/webapps/geoserver/WEB-INF/lib

3. Download the desired extension, making sure to match the version to your GeoServer version

```
1 wget http://sourceforge.net/projects/geoserver/files/GeoServer/2.16.2/extensions/
˓→geoserver-2.16.2-printing-plugin.zip
```
#### 4. Unzip the downloaded file

```
unzip -q geoserver-2.16.2-printing-plugin.zip
```
#### 5. Remove the zip file

```
rm -f geoserver-2.16.2-printing-plugin.zip
```
6. Restart Tomcat for the extension to take effect.

Note: Some components, such as GDAL, require additional configuration.

# <span id="page-79-2"></span>**21.4 Data Directory**

To make GeoServer more portable and easier to upgrade, you should change the GeoServer data directory.

Follow the instructions below, substituting your own paths and file names.

- 1. Stop Tomcat
- 2. Connect via SSH and move the data directory as below: (Important: the target directory 'geo\_data' below should not exist.)

mv /home/tomcat/apache-tomcat-8.5.15/webapps/geoserver/data/ /var/lib/geo\_data/

#### 3. Add the following to your GeoServer web.xml file:

```
1 <context-param>
2 <param-name>GEOSERVER_DATA_DIR</param-name>
3 <param-value>/var/lib/geo_data</param-value>
4 </context-param>
5
6 <context-param>
7 <param-name>GEOSERVER_REQUIRE_FILE</param-name>
8 <param-value>/var/lib/geo_data/global.xml</param-value>
9 </context-param>
```
#### 4. Start Tomcat

You should log into GeoServer and verify that your workspaces, etc.. are accesible.

# Mobile Apps

#### <span id="page-82-0"></span>Table of Contents

- *[Mobile Apps](#page-82-0)*
	- *[Overview](#page-82-1)*
	- *[Location](#page-83-0)*
	- *[Geoserver Extensions](#page-83-1)*
	- *[Data Directory](#page-83-2)*

## <span id="page-82-1"></span>**22.1 Overview**

GeoHelm installs the latest, stable version of GeoServer. The GeoServer tab checks that GeoServer is installed.

mobile/mobileapps/\_static/geoserver-tab.png

If not, it can be installed using the "Install Now" button.

This will install the latest, stable version of GeoServer.

Important: GeoServer is an optional component on the GeoHelm Java Version.

If you do not wish to install it, simply do not do so.

### <span id="page-83-0"></span>**22.2 Location**

By default, GeoServer is installed at /home/tomcat/apache-tomcat-<version>/webapps/geoserver

To make upgrading easier, you should always change the GeoServer Data Directory location.

To install GeoServer extensions, see our guide

As we can see above, the creation of our NewReports Directory has been added to the directory structure. This is true for all directories and sub directories added.

## <span id="page-83-1"></span>**22.3 Geoserver Extensions**

GeoServer Extensions can be installed as below.

Below, we are installing the MapFish Print Module via SSH.

1. Switch to user tomcat

```
su - tomcat
```
2. Change to the GeoServer /lib directory (adjust for your own file path)

cd /home/tomcat/apache-tomcat-8.5.15/webapps/geoserver/WEB-INF/lib

3. Download the desired extension, making sure to match the version to your GeoServer version

```
1 wget http://sourceforge.net/projects/geoserver/files/GeoServer/2.16.2/extensions/
˓→geoserver-2.16.2-printing-plugin.zip
```
#### 4. Unzip the downloaded file

```
unzip -q geoserver-2.16.2-printing-plugin.zip
```
#### 5. Remove the zip file

```
rm -f geoserver-2.16.2-printing-plugin.zip
```
6. Restart Tomcat for the extension to take effect.

Note: Some components, such as GDAL, require additional configuration.

## <span id="page-83-2"></span>**22.4 Data Directory**

To make GeoServer more portable and easier to upgrade, you should change the GeoServer data directory.

Follow the instructions below, substituting your own paths and file names.

- 1. Stop Tomcat
- 2. Connect via SSH and move the data directory as below: (Important: the target directory 'geo\_data' below should not exist.)

mv /home/tomcat/apache-tomcat-8.5.15/webapps/geoserver/data/ /var/lib/geo\_data/

#### 3. Add the following to your GeoServer web.xml file:

```
1 <context-param>
2 <param-name>GEOSERVER_DATA_DIR</param-name>
3 <param-value>/var/lib/geo_data</param-value>
4 </context-param>
5
6 <context-param>
7 <param-name>GEOSERVER_REQUIRE_FILE</param-name>
8 <param-value>/var/lib/geo_data/global.xml</param-value>
9 </context-param>
```
#### 4. Start Tomcat

You should log into GeoServer and verify that your workspaces, etc.. are accesible.

Intro

<span id="page-86-0"></span>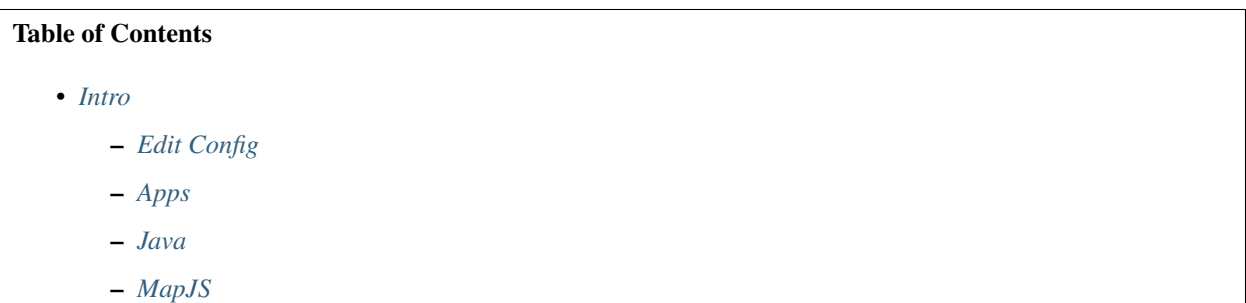

# <span id="page-86-1"></span>**23.1 Edit Config**

```
satellite/intro/_static/config-tab.png
```
The Config tab is used to edit the following files:

```
server.xml
web.xml
context.xml
tomcat-users.xml
setenv.sh
```
These files can, of course, be edited via the file system or VI as well.

# <span id="page-87-0"></span>**23.2 Apps**

satellite/intro/\_static/apps-tab.png

The Apps manager allows you to deploy, undeploy, and redeploy WAR files in Apache Tomcat

# <span id="page-87-1"></span>**23.3 Java**

```
satellite/intro/_static/java-tab.png
```
The Java tab is used during installation as well as for updating of JDK.

It can also be used to un-install the selected JDK and replace it with a new version.

satellite/intro/\_static/java-installed.png

Note: When installing or removing, there is an option to set as System default.

# <span id="page-87-2"></span>**23.4 MapJS**

The MapJS tab is simply a file browser for viewing and editing both OpenLayers and LeafletJS files.

# Projects

#### <span id="page-88-0"></span>Table of Contents

- *[Projects](#page-88-0)*
	- *[Overview](#page-88-1)*
	- *[Location](#page-89-0)*
	- *[Geoserver Extensions](#page-89-1)*
	- *[Data Directory](#page-89-2)*

### <span id="page-88-1"></span>**24.1 Overview**

GeoHelm installs the latest, stable version of GeoServer. The GeoServer tab checks that GeoServer is installed.

```
satellite/projects/_static/geoserver-tab.png
```
If not, it can be installed using the "Install Now" button.

This will install the latest, stable version of GeoServer.

Important: GeoServer is an optional component on the GeoHelm Java Version.

If you do not wish to install it, simply do not do so.

### <span id="page-89-0"></span>**24.2 Location**

By default, GeoServer is installed at /home/tomcat/apache-tomcat-<version>/webapps/geoserver

To make upgrading easier, you should always change the GeoServer Data Directory location.

To install GeoServer extensions, see our guide

As we can see above, the creation of our NewReports Directory has been added to the directory structure. This is true for all directories and sub directories added.

## <span id="page-89-1"></span>**24.3 Geoserver Extensions**

GeoServer Extensions can be installed as below.

Below, we are installing the MapFish Print Module via SSH.

1. Switch to user tomcat

```
su - tomcat
```
2. Change to the GeoServer /lib directory (adjust for your own file path)

cd /home/tomcat/apache-tomcat-8.5.15/webapps/geoserver/WEB-INF/lib

3. Download the desired extension, making sure to match the version to your GeoServer version

```
1 wget http://sourceforge.net/projects/geoserver/files/GeoServer/2.16.2/extensions/
˓→geoserver-2.16.2-printing-plugin.zip
```
#### 4. Unzip the downloaded file

```
unzip -q geoserver-2.16.2-printing-plugin.zip
```
#### 5. Remove the zip file

```
rm -f geoserver-2.16.2-printing-plugin.zip
```
6. Restart Tomcat for the extension to take effect.

Note: Some components, such as GDAL, require additional configuration.

## <span id="page-89-2"></span>**24.4 Data Directory**

To make GeoServer more portable and easier to upgrade, you should change the GeoServer data directory.

Follow the instructions below, substituting your own paths and file names.

- 1. Stop Tomcat
- 2. Connect via SSH and move the data directory as below: (Important: the target directory 'geo\_data' below should not exist.)

mv /home/tomcat/apache-tomcat-8.5.15/webapps/geoserver/data/ /var/lib/geo\_data/

#### 3. Add the following to your GeoServer web.xml file:

```
1 <context-param>
2 <param-name>GEOSERVER_DATA_DIR</param-name>
3 <param-value>/var/lib/geo_data</param-value>
4 </context-param>
5
6 <context-param>
7 <param-name>GEOSERVER_REQUIRE_FILE</param-name>
8 <param-value>/var/lib/geo_data/global.xml</param-value>
9 </context-param>
```
#### 4. Start Tomcat

You should log into GeoServer and verify that your workspaces, etc.. are accesible.

# Sentinel Hub

#### <span id="page-92-0"></span>Table of Contents

- *[Sentinel Hub](#page-92-0)*
	- *[Installing PgRouting](#page-92-1)*
	- *[Command Line](#page-92-2)*
	- *[Extensions Tool](#page-93-0)*

# <span id="page-92-1"></span>**25.1 Installing PgRouting**

PgRouting can be enabled on your PostgreSQL database via the Extension tab or via Command Line.

Note: PostGIS must be enabled priort to installing PgRouting

# <span id="page-92-2"></span>**25.2 Command Line**

To install via command line:

1. Connect to PostgreSQL

```
1 root@geohelm:~# su - postgres
2 postgres@geohelm:~$ psql
3 psql (12.2 (Ubuntu 12.2-2.pgdg18.04+1))
4 Type "help" for help.
5
6 postgres=#
```
2. If you have not created a database, create one now.

```
postgres=# create database geohelm;
2 CREATE DATABASE
3 postgres=#
```
#### 3. Connect to your database.

```
1 postgres=# \c geohelm
2 You are now connected to database "geohelm" as user "postgres".
3 geohelm=#
```
#### 4. Install the PostGIS extension.

```
1 geohelm=# create extension postgis;
2 CREATE EXTENSION
3 geohelm=#
```
#### 5. Install the PgRouting extension.

```
1 geohelm=# create extension pgrouting;
2 CREATE EXTENSION
```

```
3 geohelm=#
```
Note: GeoHelm also includes fuzzy\_match\_string, tiger, postgis\_topology.

5. Verify the installation via command line or the PostgreSQL Management Page

```
1 geohelm=# \d
2 List of relations
3 Schema | Name | Type | Owner
4 --------+-------------------+-------+----------
5 public | geography_columns | view | postgres
6 public | geometry_columns | view | postgres
7 public | raster_columns | view | postgres
8 public | raster_overviews | view | postgres
9 public | spatial_ref_sys | table | postgres
10 (5 rows)
```
### <span id="page-93-0"></span>**25.3 Extensions Tool**

To install using the Extension installer, click on the Extensions tab as shown below.

```
satellite/sentinelhub/_static/postgis-tab.png
```
1. Select the target database from the drop-down as shown below.

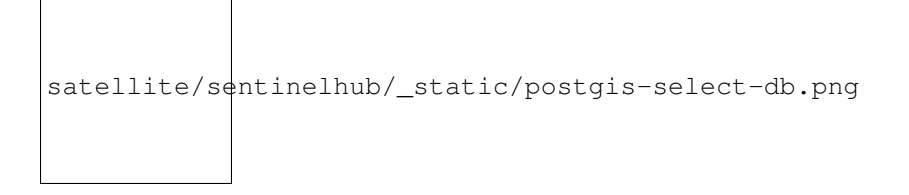

Note: You must FIRST install PostGIS prior to installing PgRouting.

2. Tick the PostGIS select button and then click the Save button as show below:

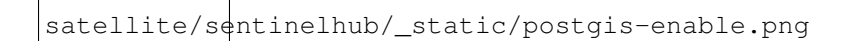

3. Once PostGIS has been installed on a target database, you can then return to install PgRouting:

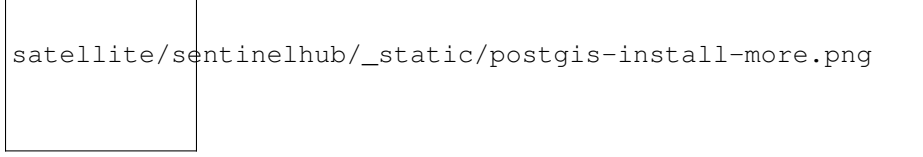

Note: You can also un-install Extensions using above.

# Maps

#### <span id="page-96-0"></span>Table of Contents

• *[Maps](#page-96-0)*

- *[Installing PostGIS](#page-96-1)*
- *[Command Line](#page-96-2)*
- *[Extensions Tool](#page-97-0)*

# <span id="page-96-1"></span>**26.1 Installing PostGIS**

PostGIS can be enabled on your PostgreSQL database via the Extension tab or via Command Line.

# <span id="page-96-2"></span>**26.2 Command Line**

To install via command line:

1. Connect to PostgreSQL

```
1 root@geohelm:~# su - postgres
2 postgres@geohelm:~$ psql
3 psql (12.2 (Ubuntu 12.2-2.pgdg18.04+1))
4 Type "help" for help.
5
6 postgres=#
```
2. If you have not created a database, create one now.

```
1 postgres=# create database geohelm;
2 CREATE DATABASE
3 postgres=#
```
3. Connect to your database.

```
1 postgres=# \c geohelm
2 You are now connected to database "geohelm" as user "postgres".
3 geohelm=#
```
4. Install the PostGIS extension.

```
1 geohelm=# create extension postgis;
2 CREATE EXTENSION
  3 geohelm=#
```
Note: GeoHelm also includes fuzzy\_match\_string, tiger, postgis\_topology.

5. Verify the installation via command line or the PostgreSQL Management Page

```
1 geohelm=# \d
2 List of relations
3 Schema | Name | Type | Owner
4 --------+--------------------------+--
5 public | geography_columns | view | postgres
6 public | geometry_columns | view | postgres
7 public | raster_columns | view | postgres
8 public | raster_overviews | view | postgres
9 public | spatial_ref_sys | table | postgres
10 (5 rows)
```
### <span id="page-97-0"></span>**26.3 Extensions Tool**

To install using the PostGIS/PgRouting Extension installer, click on the Extensions tab as shown below.

```
satellite/maps/_static/postgis-tab.png
```
1. Select the target database from the drop-down as shown below.

```
satellite/maps/_static/postgis-select-db.png
```
Note: You must FIRST install PostGIS prior to installing any other of the listed extensions.

2. Tick the PostGIS select button and then click the Save button as show below:

satellite/maps/\_static/postgis-enable.png

3. Once PostGIS has been installed on a target database, you can then return to install additional extensions:

satellite/maps/\_static/postgis-install-more.png

Note: You can also un-install Extensions using above.

# Home Page

#### <span id="page-100-0"></span>Table of Contents

- *[Home Page](#page-100-0)*
	- *[Web App](#page-100-1)*
	- *[Troubleshooting](#page-101-0)*

# <span id="page-100-1"></span>**27.1 Web App**

A simple Boostrap web application is installed to /var/www/html during the set up Wizard.

The web application contains links to the Login page, GeoServer, OpenLayers Demo, LeafletJS Demo, and Docs.

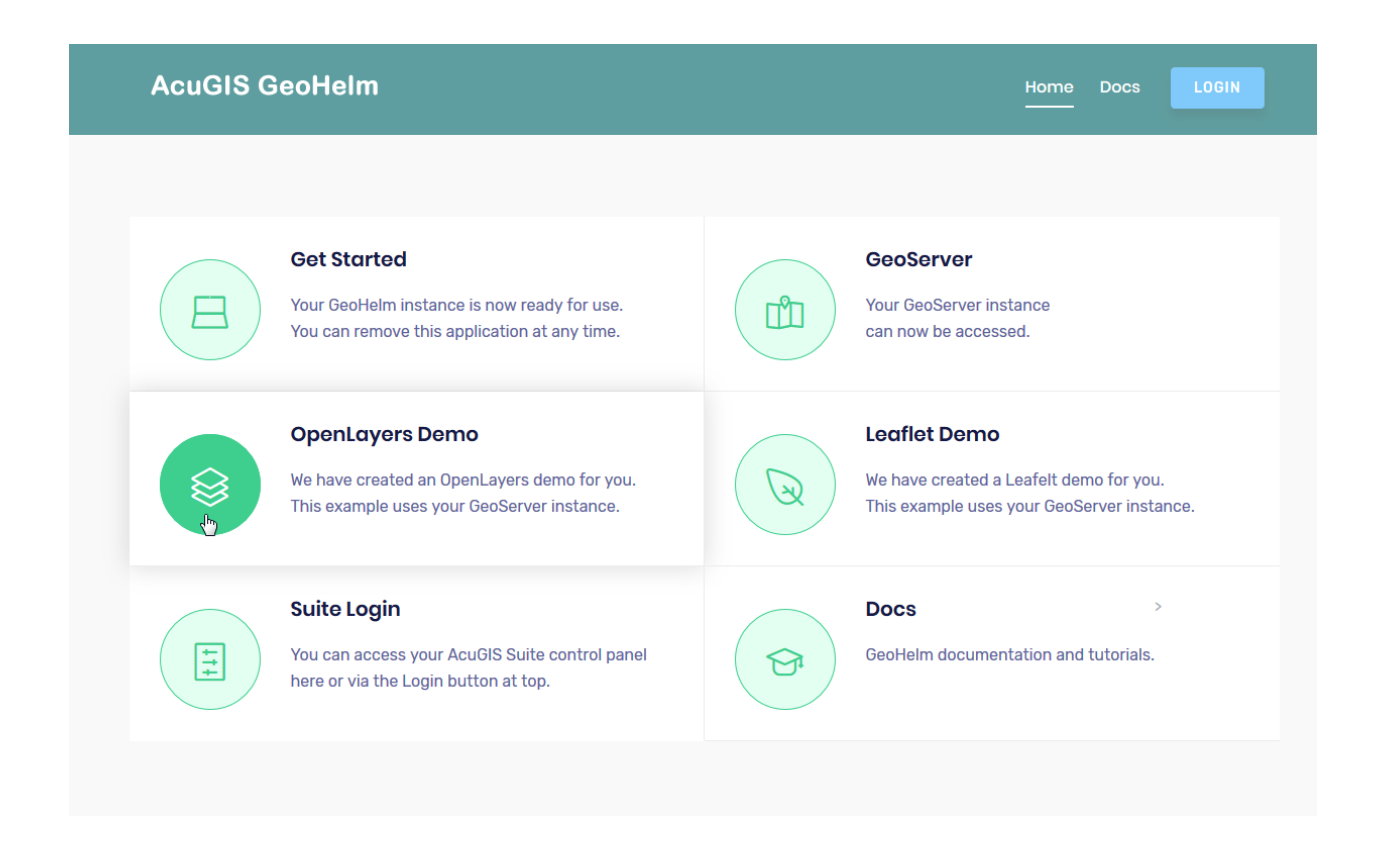

# <span id="page-101-0"></span>**27.2 Troubleshooting**

If links on the home page do not function properly, check the index.html page to verify that links are pointing to your IP or hostname.

# **OpenLayers**

#### <span id="page-102-0"></span>Table of Contents

- *[OpenLayers](#page-102-0)*
	- *[Demo App](#page-102-1)*
	- *[Structure and Code](#page-102-2)*
	- *[Version](#page-103-0)*
	- *[Troubleshooting](#page-103-1)*

### <span id="page-102-1"></span>**28.1 Demo App**

A simple OpenLayers demo app using OpenLayers and GeoServer is available via the Home Page.

Click the OpenLayers link on the home page or navigate to:

<https://yourdomain.com/OpenLayersDemo.html>

# <span id="page-102-2"></span>**28.2 Structure and Code**

```
1 <html>
2 <head>
3 <title>OpenLayer Demo</title>
5 <link rel="stylesheet" href="OpenLayers/ol.css" type="text/css">
7 <script src="OpenLayers/ol.js"></script>
```
(continues on next page)

4

6

(continued from previous page)

```
8 </head>
9 <body>
10 <div id="map" class="map"></div>
11 <script>
\mathbf{v} var layers = [
13 new ol.layer.Tile({
14 source: new ol.source.OSM()
\left\{\right\}, \left\{\right\}, \left\{\right\}, \left\{\right\}16 new ol.layer.Image({
17 | extent: [-13884991, 2870341, -7455066, 6338219],
18 source: new ol.source.ImageWMS({
20 //Replace 'localhost' below with your server IP or hostname
22 url: 'http://localhost/geoserver/wms',
23 params: {'LAYERS': 'topp:states'},
24 ratio: 1,
25 serverType: 'geoserver'
26 } } }
27 })
28 ];
29 var map = new ol.Map({
30 layers: layers,
31 | target: 'map',
32 view: new ol.View({
33 center: [-10997148, 4569099],
34 zoom: 4
35 })
36 });
37 </script>
38 </body>
39 </html>
```
## <span id="page-103-0"></span>**28.3 Version**

19

21

By default, the latest version of OpenLayers is installed by the Wizard

# <span id="page-103-1"></span>**28.4 Troubleshooting**

If the included OpenLayers demo does not render, or renders only the base map, check the following:

- 1. Be sure you have the correct IP or hostname in the /var/www/html/OpenLayersDemo.html page
- 2. Be sure you have started GeoServer
- 3. If both of above are eliminated, restart Apache HTTP Server

# LeafletJS

# <span id="page-104-0"></span>Table of Contents • *[LeafletJS](#page-104-0)* – *[Demo App](#page-104-1)* – *[Structure and Code](#page-104-2)*

- *[Version](#page-105-0)*
- *[Troubleshooting](#page-105-1)*

## <span id="page-104-1"></span>**29.1 Demo App**

A simple LeafletJS demo app using OpenLayers and GeoServer is available via the Home Page.

Click the LeafletJS link on the home page or navigate to:

<https://yourdomain.com/LeafletDemo.html>

# <span id="page-104-2"></span>**29.2 Structure and Code**

```
1 <html lang="en">
2 <head>
3 <meta charset="utf-8">
4 <meta http-equiv="X-UA-Compatible" content="IE=edge">
5 <meta name="viewport" content="initial-scale=1,user-scalable=no,maximum-scale=1,
   ˓→width=device-width">
6 <title>Example Leaflet</title>
```
(continues on next page)

(continued from previous page)

```
7 <link rel="stylesheet" href="https://unpkg.com/leaflet@1.1.0/dist/leaflet.css"
8 integrity="sha512-
   ˓→wcw6ts8Anuw10Mzh9Ytw4pylW8+NAD4ch3lqm9lzAsTxg0GFeJgoAtxuCLREZSC5lUXdVyo/
   ˓→7yfsqFjQ4S+aKw=="
9 crossorigin=""/>
10
11 <script src="https://unpkg.com/leaflet@1.1.0/dist/leaflet.js"
12 integrity="sha512-
   ˓→mNqn2Wg7tSToJhvHcqfzLMU6J4mkOImSPTxVZAdo+lcPlk+GhZmYgACEe0x35K7YzW1zJ7XyJV/
   ˓→TT1MrdXvMcA=="
13 crossorigin=""></script>
14 </head>
15 <style>
16 body {
17 padding: 0;
18 margin: 0;
19 }
20 html, body, #map {
21 height: 100%;
22 }
23 </style>
24 <body>
25 <div id="map"></div>
26 <script>
27 var map = L.map('map').setView([0, 0], 2);
28 var osmUrl='http://{s}.tile.openstreetmap.org/{z}/{x}/{y}.png';
29 var osmAttrib='Data © <a href="http://openstreetmap.org">OpenStreetMap</a>
   ˓→contributors';
30 var osm = new L.TileLayer(osmUrl, {minZoom: 2, maxZoom: 8, attribution:
   ˓→osmAttrib});
31 map.addLayer(osm);
32 //change localhost below to your IP or hostname
33 var wmsLayer= L.tileLayer.wms("http://localhost/geoserver/wms", {
34 layers: 'topp:states',
35 format: 'image/png',
36 transparent: true
37 });
38 map.addLayer(wmsLayer);
39 </script>
40 </html>
```
## <span id="page-105-0"></span>**29.3 Version**

By default, the latest version of LeafletJS is installed by the Wizard

# <span id="page-105-1"></span>**29.4 Troubleshooting**

If the included LeafletJS demo does not render, or renders only the base map, check the following:

- 1. Be sure you have the correct IP or hostname in the /var/www/html/Leaflet.html page
- 2. Be sure you have started GeoServer
- 3. If both of above are eliminated, restart Apache HTTP Server

### **CSS**

The screenshots in the documentation use a Material Design CSS Extension we created.

This can be added directly to Webmin > Configuration > Webmin Themes

In addition to making the screens a bit more vivid, it also increaes the size of objects on the page as well as padding, making it easier to work with

```
1 .row.icons-row .icons-container {
2 border-radius: 25px!important;
3 -webkit-filter: none!important;
4 filter: none!important;
5 }
6
7 html[data-theme="brown"] #sidebar {
8 background:
9 darkslategray!important;}
10
11 .panel-default>.panel-heading {
12 color: #fff;
13 background-color: rgb(0, 188, 212)!important;text-align:left !important;
14
15 }
16
17 .panel-default>.panel-heading, .panel-default {
18 border-top-left-radius: 5px !important;
19 border-top-right-radius: 5px !important;
20 }
21 .panel-default , .panel{
22 border-bottom-left-radius: 5px !important;border-top:0 !important;border-top-
   ˓→width: 0px;
23 border-bottom-right-radius: 5px !important;
24 box-shadow: 0 2px 2px 0 rgba(0,0,0,.14), 0 3px 1px -2px rgba(0,0,0,.12), 0 1px
   ˓→5px 0 rgba(0,0,0,.2);
25 }
26
```
(continues on next page)

```
(continued from previous page)
```

```
27 .row.icons-row .icons-container:not(.highlighted) {
28 border-radius: 5px !important;
29 background: rgb(255, 255, 255) !important;
30 box-shadow: 0 2px 2px 0 rgba(0,0,0,.14), 0 3px 1px -2px rgba(0,0,0,.12), 0 1px
   ˓→5px 0 rgba(0,0,0,.2);
31 }
32
33 h2.form-signin-heading {
34 display: none !important;
35 }
37 i.wbm-webmin {
38 display: none !important;
39 }
40
41 .card {
42 font-size: .875rem;
43 font-weight: 400
44 }
45
46 .btn:not(.btn-round), button.btn:not(.btn-round), .csf-container input[type=
   ˓→'submit']:not(.btn-round), .csf-container button.input:not(.btn-round), input[type=
   ˓→'submit']:not(.btn-round) {
47 text-align: center;
48 vertical-align: middle;
49 font-size: 1rem;
50 line-height: 1.5;
51 border-radius: 0.325em !important;
52 transition: color .15s ease-in-out,background-color .15s ease-in-out,border-
   ˓→color .15s ease-in-out,box-shadow .15s ease-in-out;
53 text-transform: uppercase;
54 cursor: pointer;
55 border: 0;
56 outline: 0;
57 transition: box-shadow .2s cubic-bezier(.4,0,1,1),background-color .2s cubic-
   ˓→bezier(.4,0,.2,1),color .2s cubic-bezier(.4,0,.2,1) !important;
58 will-change: box-shadow,transform;
59 color: rgba(0,0,0,.87);
60 background-color: rgb(255, 255, 255);
61 border-color: rgb(204, 204, 204) !important;
62 box-shadow: 0 2px 2px 0 rgba(0,0,0,.14), 0 3px 1px -2px rgba(0,0,0,.2), 0 1px
   ˓→5px 0 rgba(0,0,0,.12) !important;
63 margin-left: 0 !important;
64 margin-right: 0 !important
65 }
67 html[data-script-name*='settings-editor_read.cgi'] #content .CodeMirror+.ui_form_
   ˓→end_buttons .btn {
68 margin-left: 0 !important;
69 margin-right: 0 !important
70 }
72 html[data-script-name*='settings-editor_read.cgi'] #content .CodeMirror+.ui_form_
   ˓→end_buttons td:last-child .btn {
73 margin-left: 0 !important;
74 margin-right: 5px !important
75 }
```
(continues on next page)
```
(continued from previous page)
```

```
77 .btn-group .btn,.btn {
78 box-shadow: 0 2px 2px 0 rgba(0,0,0,.14), 0 3px 1px -2px rgba(0,0,0,.2), 0 1px
    ˓→5px 0 rgba(0,0,0,.12);
79 }
81 .btn-group>.btn:first-child:not(:last-child):not(.dropdown-toggle) {
82 border-top-right-radius: 0 !important;
83 border-bottom-right-radius: 0 !important;
84 }
86 .btn-group>.btn:last-child:not(:first-child):not(.dropdown-toggle) {
87 border-top-left-radius: 0 !important;
88 border-bottom-left-radius: 0 !important;
89 }
91 body .btn.btn-primary {
92 color: rgb(255, 255, 255) !important;
93 background-color: rgb(63, 81, 181) !important;
94 border-color: rgb(63, 81, 181) !important;
95 }
96 body .btn.btn-default {
97 color: rgba(0, 0, 0, 0.87);
98 background-color: rgba(153, 153, 153, 0.2);
99 border-color: rgba(153, 153, 153, 0.2);
100 }
101 body .btn.btn-success {
102 color: rgb(255, 255, 255) !important;
103 background-color: rgb(76, 175, 80) !important;
104 border-color: rgb(76, 175, 80) !important;
105 }
107 .btn.btn-secondary {
108 color: rgb(255, 255, 255) !important;
109 background-color: rgb(108, 117, 125) !important;
110 border-color: rgb(108, 117, 125) !important;
111 }
113 .btn.btn-info, .btn.btn-inverse, .btn.ui_link.btn-inverse,.btn-tiny, .ui_link.
    ˓→btn.btn-inverse.btn-tiny.ui_link_replaced, .btn-inverse {
114 color: rgb(255, 255, 255) !important;
115 background-color: rgb(3, 169, 244) !important;
116 border-color: rgb(3, 169, 244) !important;
117 }
119 .btn.btn-info:hover, .btn.btn-inverse:hover, .btn.ui_link.btn-inverse:hover,.btn-
   ˓→tiny:hover, .ui_link.btn.btn-inverse.btn-tiny.ui_link_replaced:hover, .btn-
   ˓→inverse:hover,
121 .btn.btn-inverse:hover, .btn.ui_link.btn-inverse:hover, .btn-tiny:hover, .ui_
   ˓→link.btn.btn-inverse.btn-tiny.ui_link_replaced:hover, .btn-inverse:hover{
122 border-color: rgb(255, 255, 255) !important;background-color: rgb(3, 169, 244) !
   \rightarrowimportant;
123 }
125 .btn:hover {
126 cursor: pointer !important;
```
(continues on next page)

127 }

```
(continued from previous page)
```

```
128 .btn.btn-warning {
132 }
133
139
172 }
```

```
129 color: rgb(255, 255, 255) !important;
130 background-color: rgb(255, 87, 34) !important;
131 border-color: rgb(255, 87, 34) !important;
134 .btn.btn-danger {
135 color: rgb(255, 255, 255) !important;
136 background-color: rgb(244, 67, 54) !important;
137 border-color: rgb(244, 67, 54) !important;
138 }
140 .alert-success {
141 color: rgb(40, 91, 42);
142 background-color: rgb(219, 239, 220);
143 border-color: rgb(205, 233, 206);
144 }.alert-danger {
145 color: rgb(127, 35, 28);
146 background-color: rgb(253, 217, 215);
147 border-color: rgb(252, 202, 199);
148 }.alert-primary {
149 color: rgb(33, 42, 94);
150 background-color: rgb(217, 220, 240);
151 border-color: rgb(201, 206, 234);
152 }.alert-secondary {
153 color: rgb(56, 61, 65);
154 background-color: rgb(226, 227, 229);
155 border-color: rgb(214, 216, 219);
156 }.alert-warning {
157 color: rgb(133, 45, 18);
158 background-color: rgb(255, 221, 211);
159 border-color: rgb(255, 208, 193);
160 }.alert-info {
161 color: rgb(2, 88, 127);
162 background-color: rgb(205, 238, 253);
163 border-color: rgb(184, 231, 252);
164 }.alert-light {
165 color: rgb(127, 127, 127);
166 background-color: rgb(253, 253, 253);
167 border-color: rgb(252, 252, 252);
168 }.alert-dark {
169 color: rgb(34, 34, 34);
170 background-color: rgb(217, 217, 217);
171 border-color: rgb(202, 202, 202);
173 #right-side-tabs .btn-tiny.ui_submit.ui_form_end_submit, #content #system-status
   ˓→.btn-tiny.ui_submit.ui_form_end_submit {
174 line-height: 21px;
175 padding: 5px 12px !important; height: 32px !important;
176 }
177 .table-subtable tbody tr td, .panel-body .table-subtable tr th, .panel-body .
   ˓→table-subtable tr td, .table-subtable tbody tr td, .panel-body tr th, .panel-body
   ˓→tr td {
178 padding: .75rem !important;
179 }
```

```
(continues on next page)
```
(continued from previous page)

```
181 body.csf .dataTables_filter input[type='search'], body .dataTables_filter
    ˓→input[type='search'], .csf-container input[type='text'], .csf-container input[type=
    ˓→'search'], .csf-container input, .csf-container select, input[id^='CSF'],
    ˓→input[type='button'], input[type='reset'], input[name]:not([type='image
    ˓→']):not([type='checkbox']):not([type='radio']):not(.btn):not(.session_login),
    ˓→input[name]:not([type='image']):not(.sidebar-search):not([type='button']):not([type=
    ˓→'checkbox']):not([type='radio']):not(.btn), .csf-container input[type='text'], .csf-
    ˓→container input[type='search'], .chooser_button, .form-control {
182 font-size: 1rem;
183 box-sizing: content-box;
184 width: 100%;
185 height: 3rem;
186 margin: 0;
187 padding: 0;
188 -webkit-transition: box-shadow .3s,border .3s;
189 transition: box-shadow .3s,border .3s;
190 border: none;
191 border-bottom: 1px solid rgb(158, 158, 158);
192 border-radius: 0;
193 outline: 0;
194 background-color: rgba(0, 0, 0, 0);
195 box-shadow: none;font-size:16px;padding-left:5px;padding-right:5px;
196 }
197
198 input[name]:not([type='image']):not([type='checkbox']):not([type='radio']):not(.
    ˓→btn):not(.session_login):focus, input[name]:not([type='image']):not(.sidebar-
    ˓→search):not([type='button']):not([type='checkbox']):not([type='radio']):not(.
    ˓→btn):focus, .csf-container input[type='text']:focus, .csf-container input[type=
    ˓→'search']:focus, .chooser_button:focus, .form-control:focus{
199 border-bottom-width:2px;border-bottom-color : rgb(63, 81, 181)
200 }
201
202 li.user-link, li.user-link span, li.user-link, li.user-link i {
203 background: rgb(85, 189, 212);
204 color: rgb(255, 255, 255) !important;
205 border-radius: 5px !important;
206 border: 0 !important;
207 line-height: 18px;
208 }
209 html[data-theme="brown"] #sidebar .form-group .form-control.sidebar-
    ˓→search::placeholder{
210 color:#bbb !important
211 }
212 html[data-theme="brown"] #sidebar .form-group .form-control.sidebar-search{
213 color: #fff!important;
214 }
```
Above can be pasted into Theme Extensions

# CHAPTER 31

## **Security**

Below are common items for securing your instance.

Disable root login Change SSH port to non-standard (22) port Change Webmin port to non-standard (10000) port Install IP Tables Restrict access to Webmin to your IP Disable all services not in use

Note: All Tomcat services are owned and run by user tomcat with minimal privilages.

# CHAPTER 32

## Project Support

### **32.1 Contributing**

We welcome all contributors.

While any code contributions are welcome, areas that could use improvement are:

- Providing feedback
- Email Formating
- iReport Library Updates

#### **32.2 Issues**

If you've found a bug, let us know.

### **32.3 Pull Requests**

Create a fork of our repo.

To submit a pull request for a new feature:

- 1. Run the tests. Every pull request for a new feature should have an accompanying unit test and docs changes.
- 2. Create a new branch off of the *master* branch for your feature.
- 3. Add a test (or multiple tests) for your feature.
- 4. Add your new feature.
- 5. Push to your fork and submit the pull request.

#### To submit a bug fix:

- 1. Create a new branch off of the *master* branch.
- 2. Add a test that demonstrates the bug.
- 3. Make the test pass.
- 4. Push to your fork and submit the pull request!

#### To submit a documentation fix:

- 1. Create a new branch off of the *master* branch.
- 2. Add your documentation fixes (no tests required).
- 3. Push to your fork and submit the pull request!